# Eintrag ins Register der wirtschaftlichen Eigentümer Compilazione del titolare effettivo nel registro delle imprese

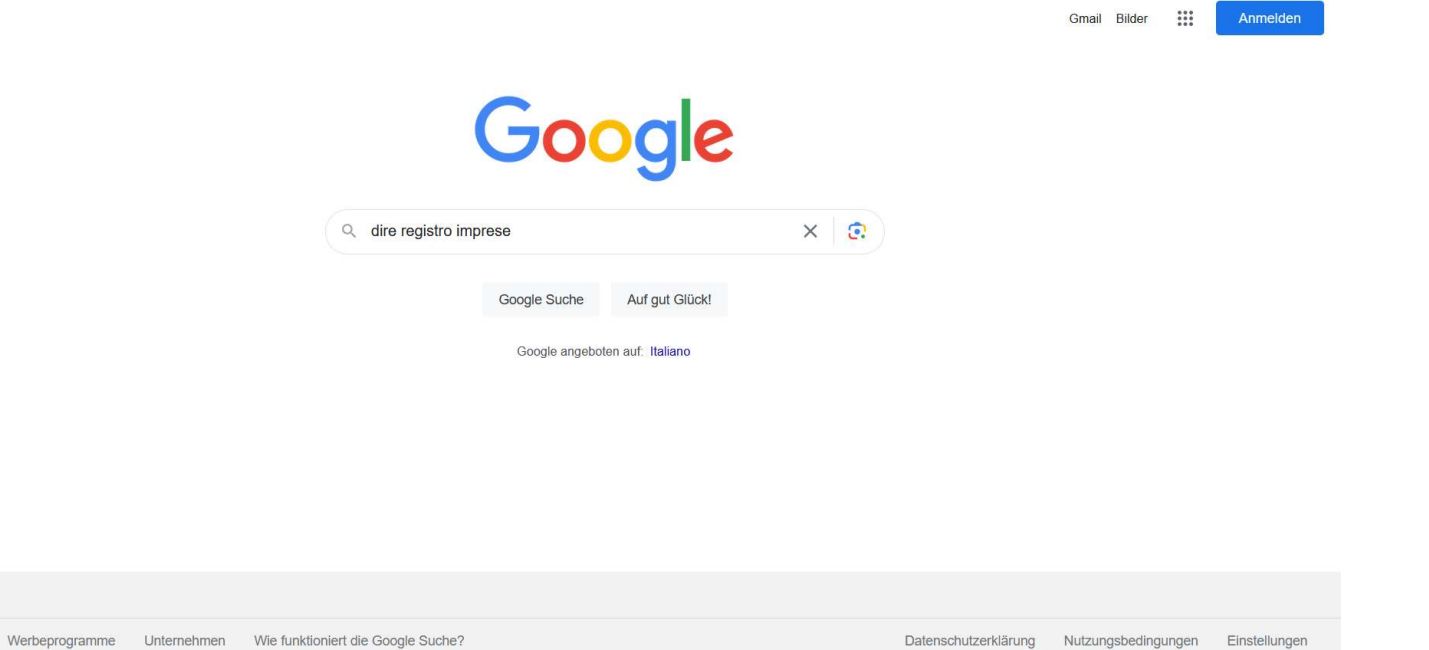

Um die Webseite zu finden Google öffnen und "dire registro imprese" suchen.

Italien Über Googl

Per trovare il sito del registro delle imprese immettere "dire registro imprese" in Google.

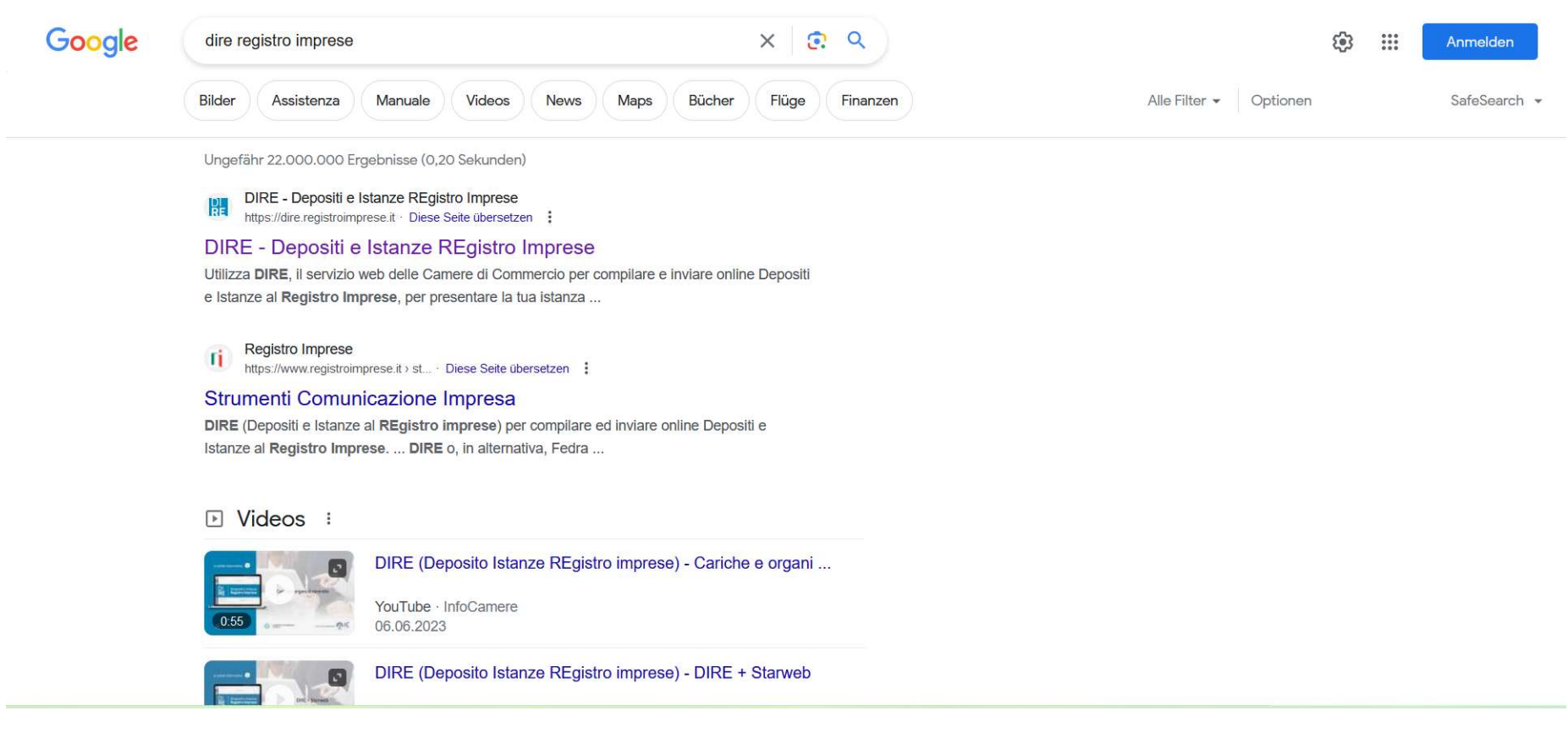

Die Webseite "https://dire.registroimprese.it" öffnen.

Aprire il sito https://dire.registroimprese.it.

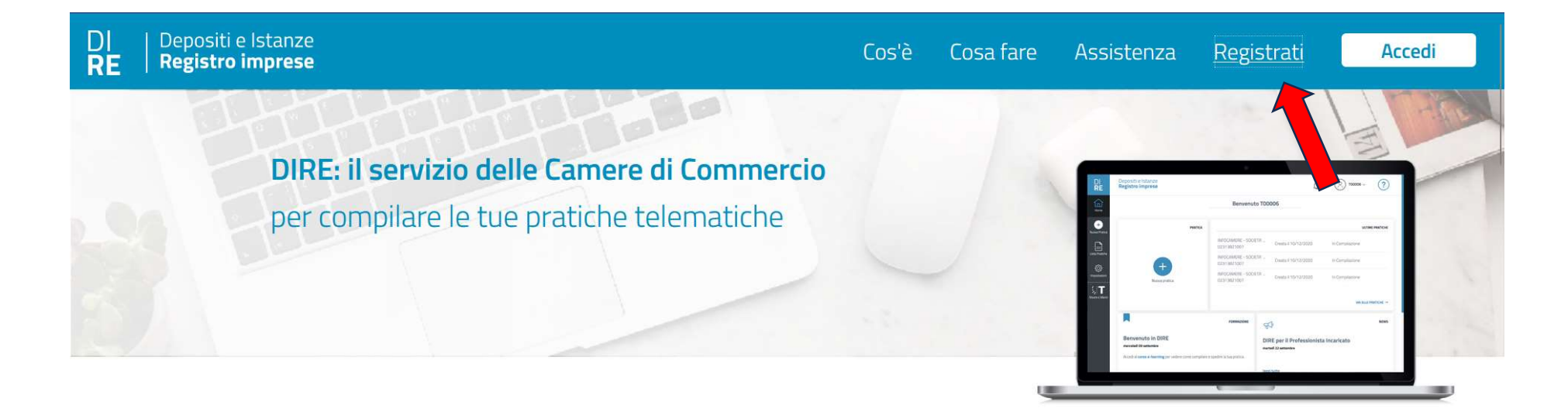

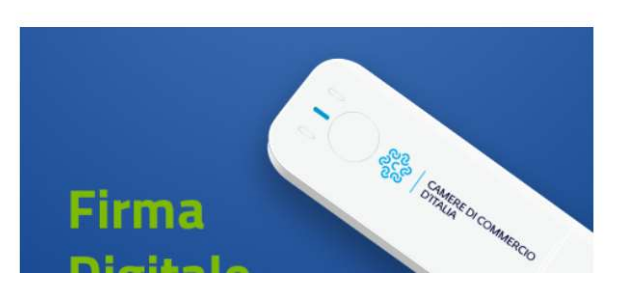

## Titolare Effettivo: comunicalo con DIRE e Firma Digitale

Le imprese con personalità giuridica, le persone giuridiche private, i Trust e gli istituti giuridici affini devono obbligatoriamente comunicare al Registro Imprese il proprio Titolare Effettivo.

Utilizza DIRE, il servizio web delle Camere di Commercio per compilare e inviare online Depositi e Istanze al Registro Imprese, per presentare la tua istanza che deve essere firmata con Firma Digitale.

Im oberen Menü rechts auf "Registrati" klicken.

Cliccare su "Registrati" sul menu in alto a destra.

Si informa che in attuazione di quanto previsto dal D.L. n. 76/2020 (Decreto Semplificazioni), i nuovi Utenti possono registrarsi al Servizio Telemaco esclusivamente tramite SPID (Sistema Pubblico di Identità Digitale), CIE (Carta di Identità Elettronica) o CNS (Carta Nazionale dei Servizi).

Per maggiori informazioni consulta le FAQ

**CIE 3.0** 

Carta di Identità Elettronica

La carta di identità elettronica (CIE), coniuga in un unico strumento elementi di sicurezza fisici e digitali che assicurano il massimo livello di garanzia e accuratezza nei processi di accertamento dell'identità delle persone.

SPID liv. 2

Sistema Pubblico di Identità Digitale

SPID è il Sistema Pubblico di Identità Digitale che permette di accedere a tutti i servizi online della Pubblica Amministrazione con le stesse credenziali (username e password) su computer, tablet e smartphone.

CNS

Carta Nazionale Servizi / Token Wireless

La Carta Nazionale dei Servizi o CNS è un dispositivo (ovvero una Smart Card o una chiavetta USB) che contiene un "certificato digitale" di autenticazione personale che può contenere la firma digitale del titolare.

**Entra con CNS** 

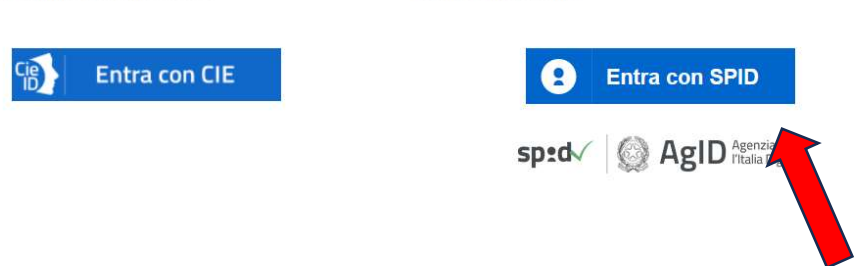

Auf "Entra con SPID" klicken.

Cliccare il tasto "Entra con SPID".

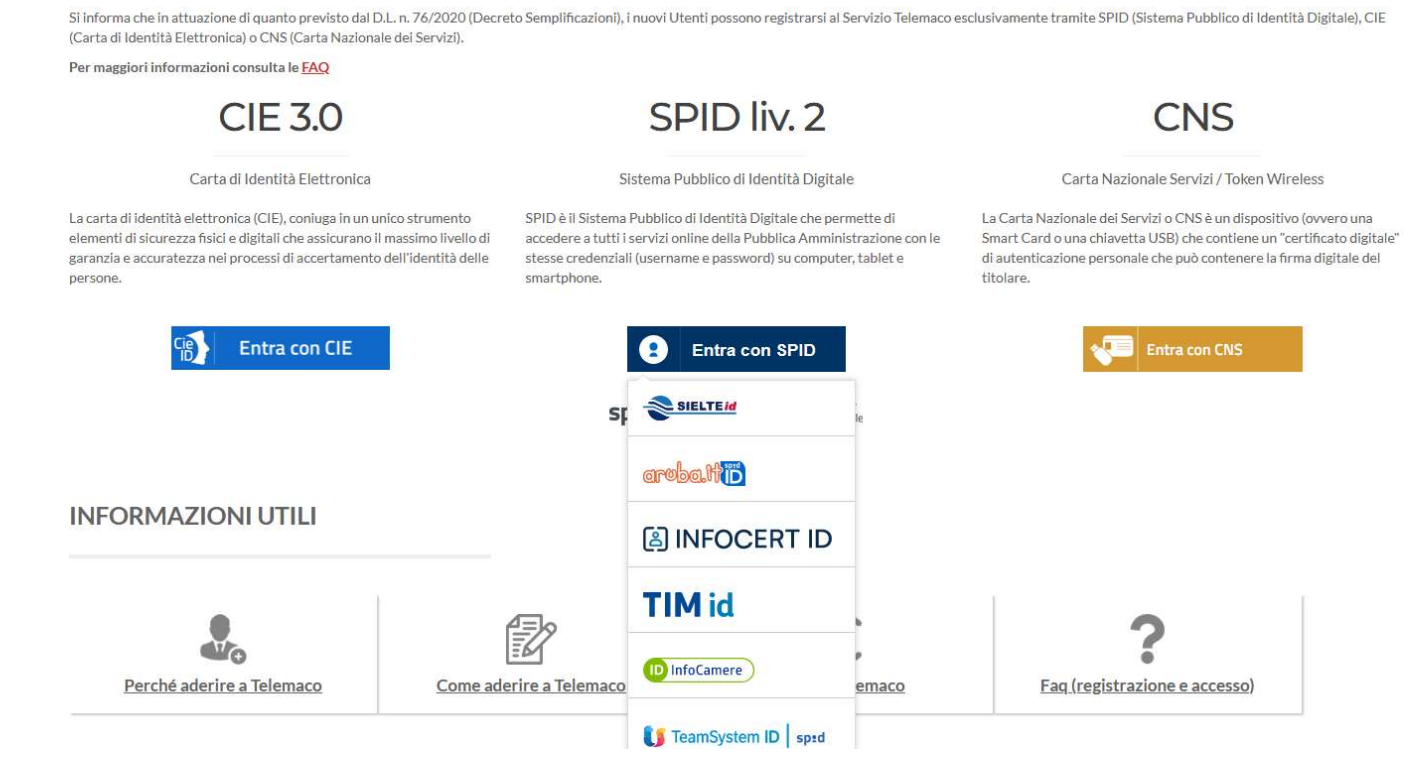

Den eigenen SPID-Anbieter aussuchen bzw. anklicken.

Scegliere il proprio gestore di SPID e cliccarlo.

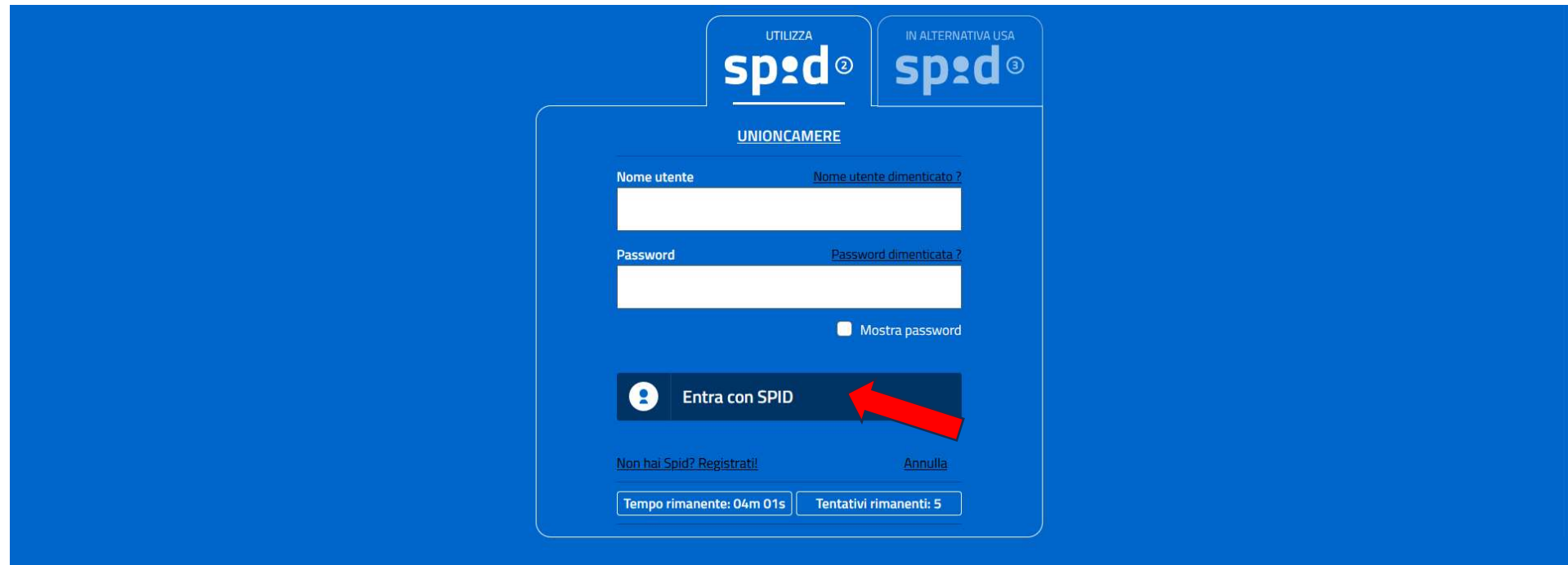

Mit den Zugangsdaten vom SPID (Nome utente; password) einsteigen, auf "Entra con SPID" klicken, und dann OTP eingeben.

Accedere con le proprie credenziali SPID (Nome utente; password), cliccare su "Entra con SPID" e immettere il codice OTP.

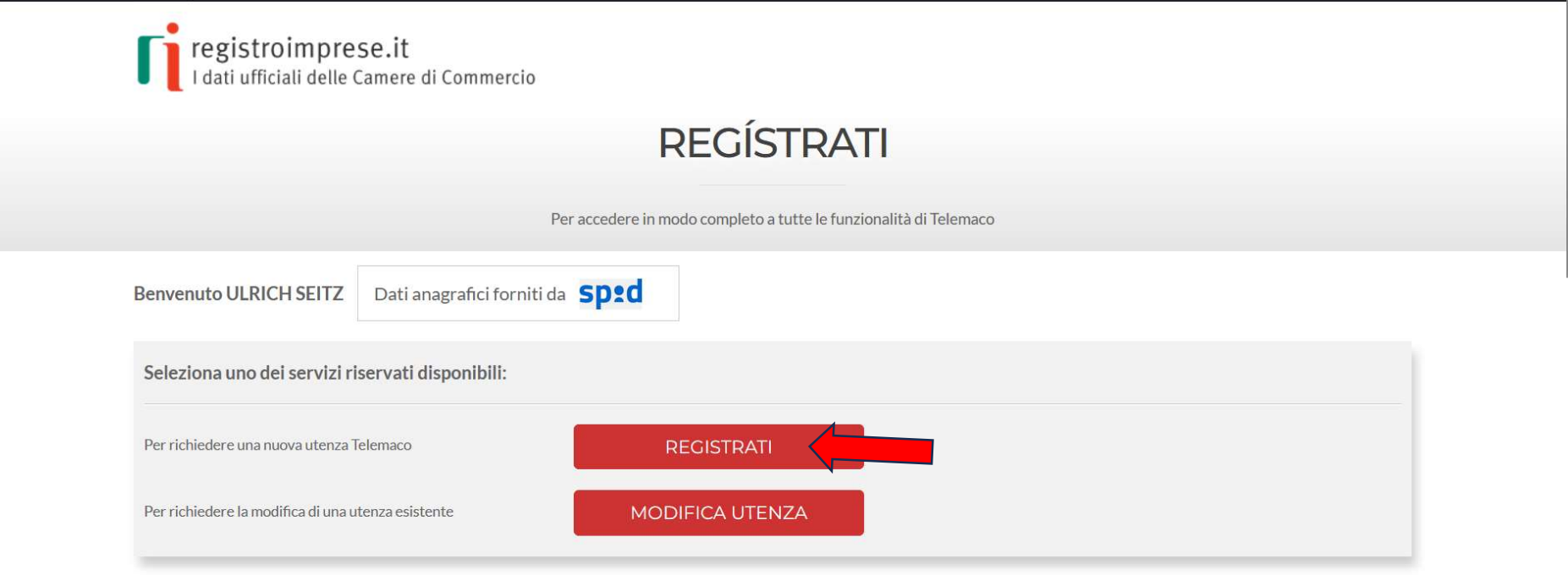

Auf "Registrati" klicken.

Cliccare su "Registrati".

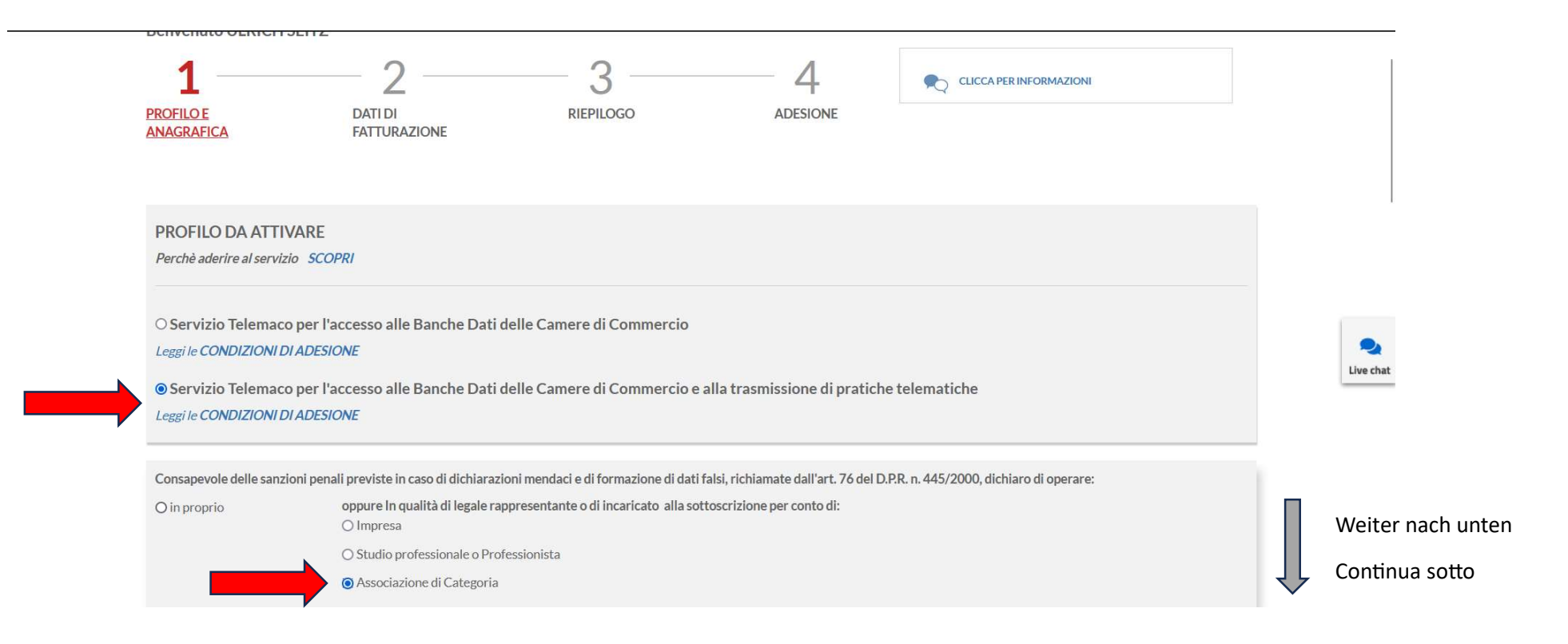

Auf "Servizio Telemaco per l'accesso alle Banche Dati... alla trasmissione di pratiche telematiche" klicken. Auf "Associazione di Categoria" klicken.

Cliccare su "Servizio Telemaco per l'accesso alle Banche Dati... alla trasmissione di pratiche telematiche". Cliccare su "Associazione di Categoria".

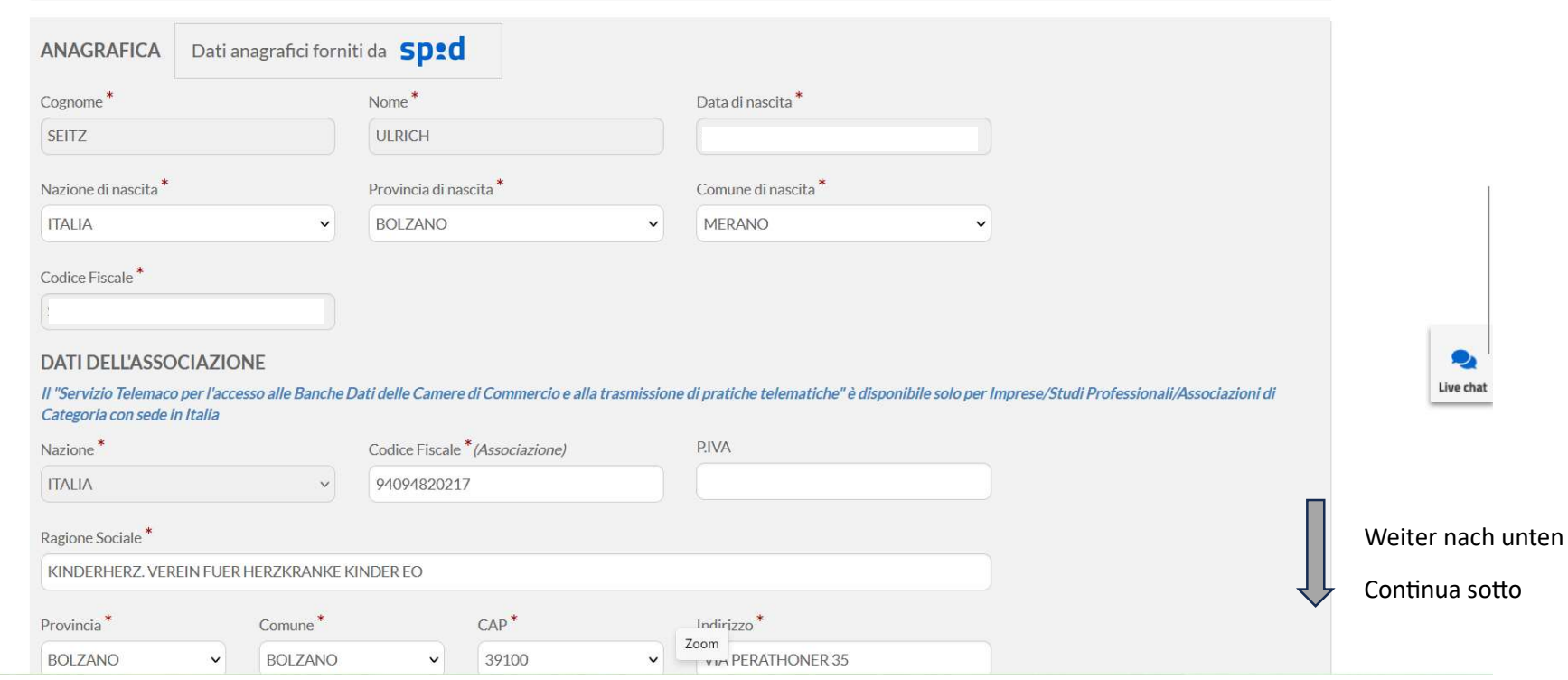

Die Daten des wirtschaftlichen Eigentümers (gesetzlicher Vertreter) und die des Vereins eingeben. Alle mit den Sternchen gekennzeichneten Felder ausfüllen.

Immettere tutti i dati del titolare effettivo (legale rappresentante). Compilare tutti i campi contrassegnati con l'asterisco.

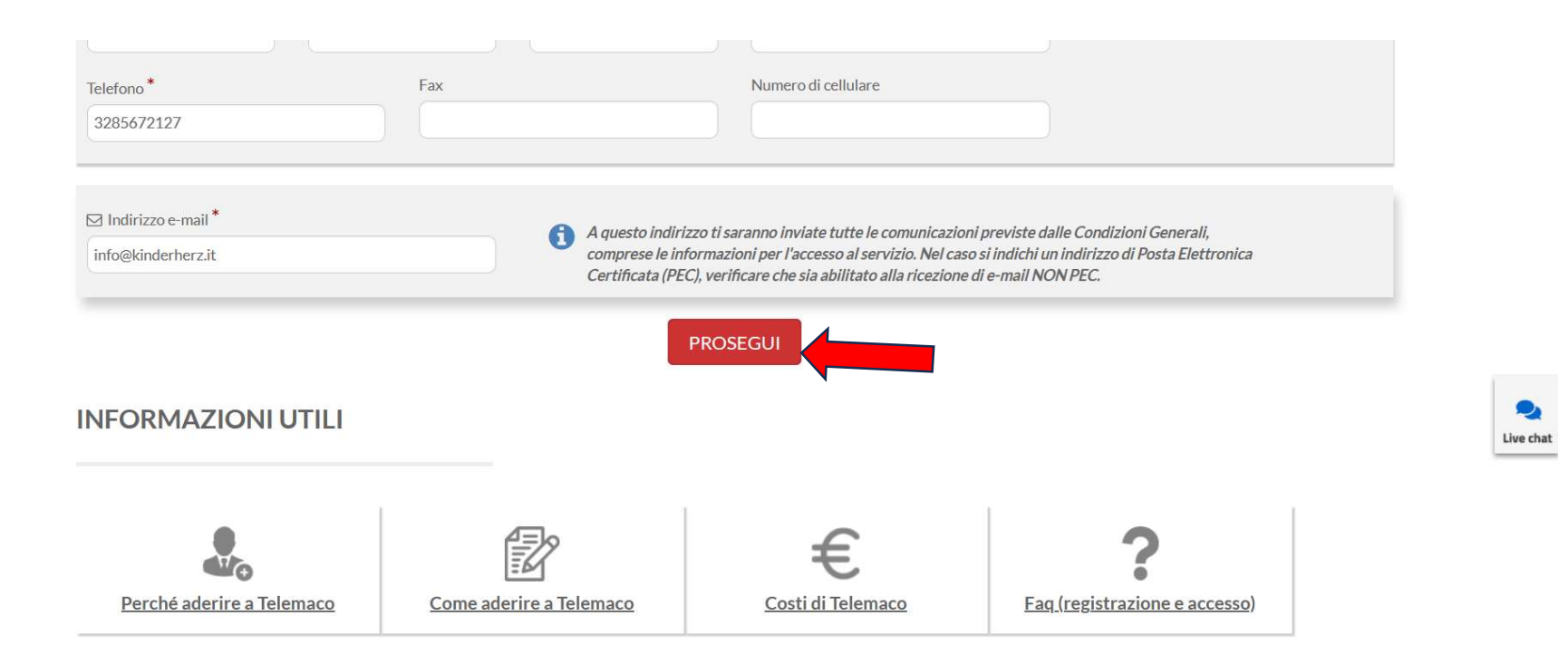

Klick auf "PROSEGUI".

Cliccare su "PROSEGUI".

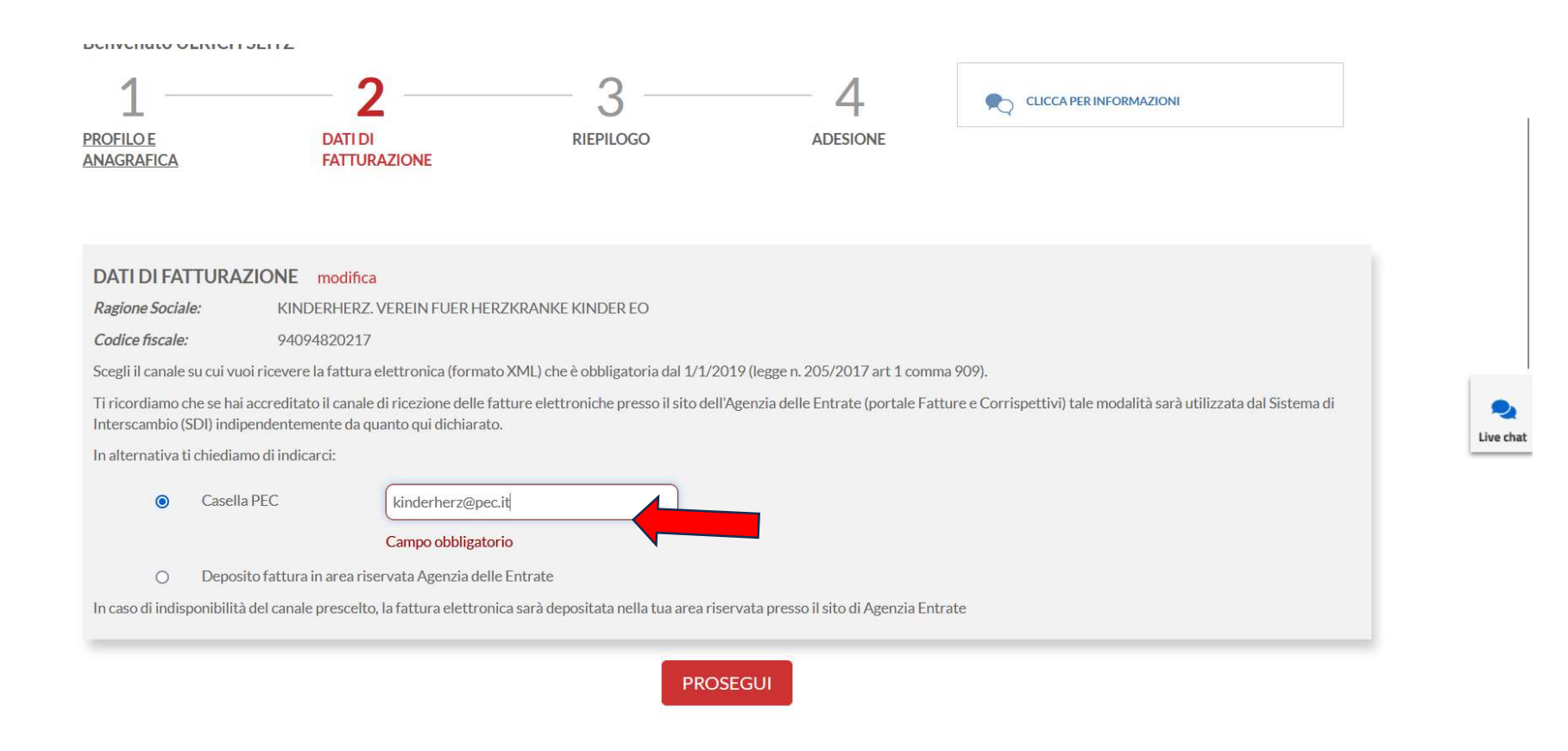

PEC-Adresse eingeben und Klick auf "PROSEGUI".

Immettere la casella PEC e cliccare su "PROSEGUI".

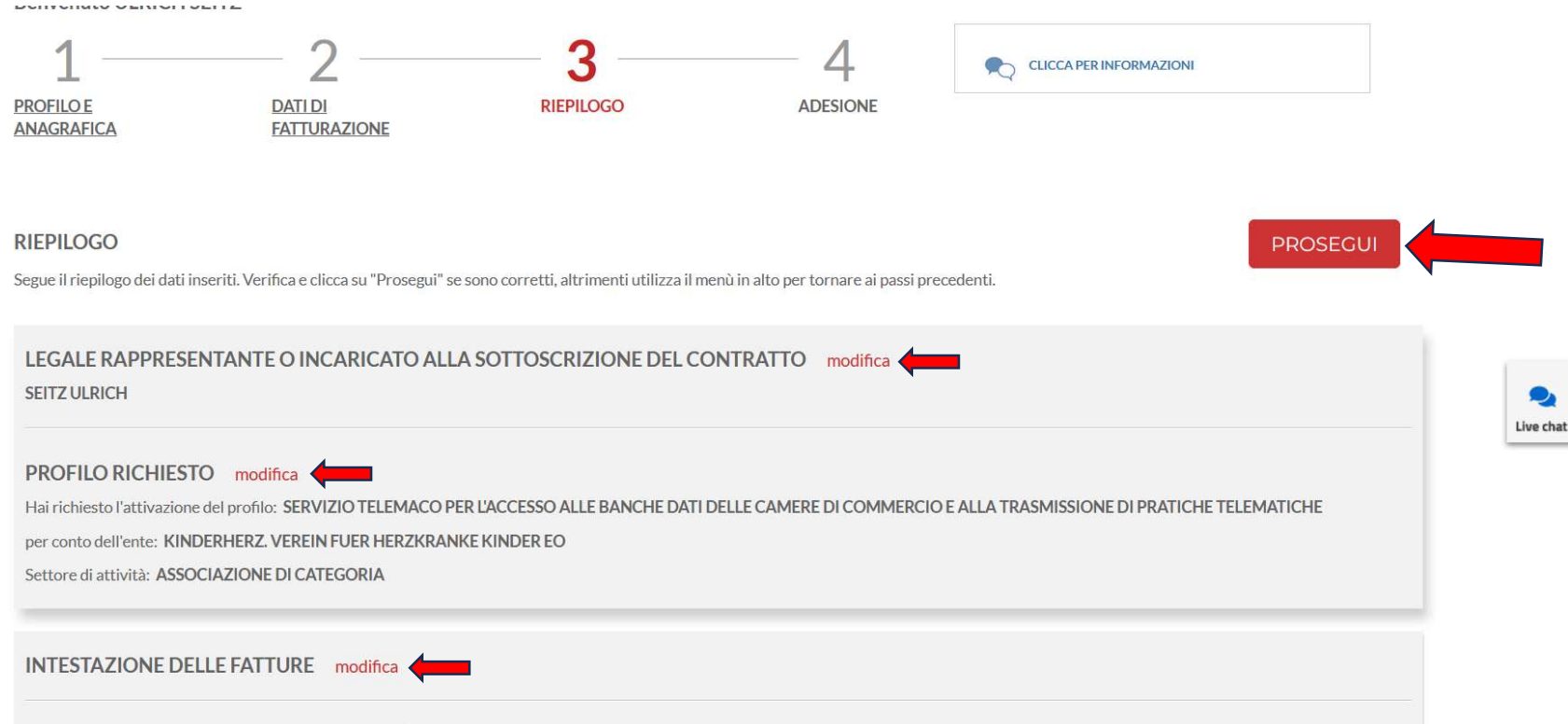

Die Zusammenfassung der eingegebenen Daten kontrollieren und Klick auf "PROSEGUI". Andernfalls sollte etwas nicht stimmen Klick auf "modifica".

Controllare il riepilogo die dati immessi e cliccare su "PROSEGUI". Se i dati immessi non fossero corretti cliccare su "modifica".

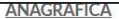

**FATTURAZIONE** 

#### **ADESIONE**

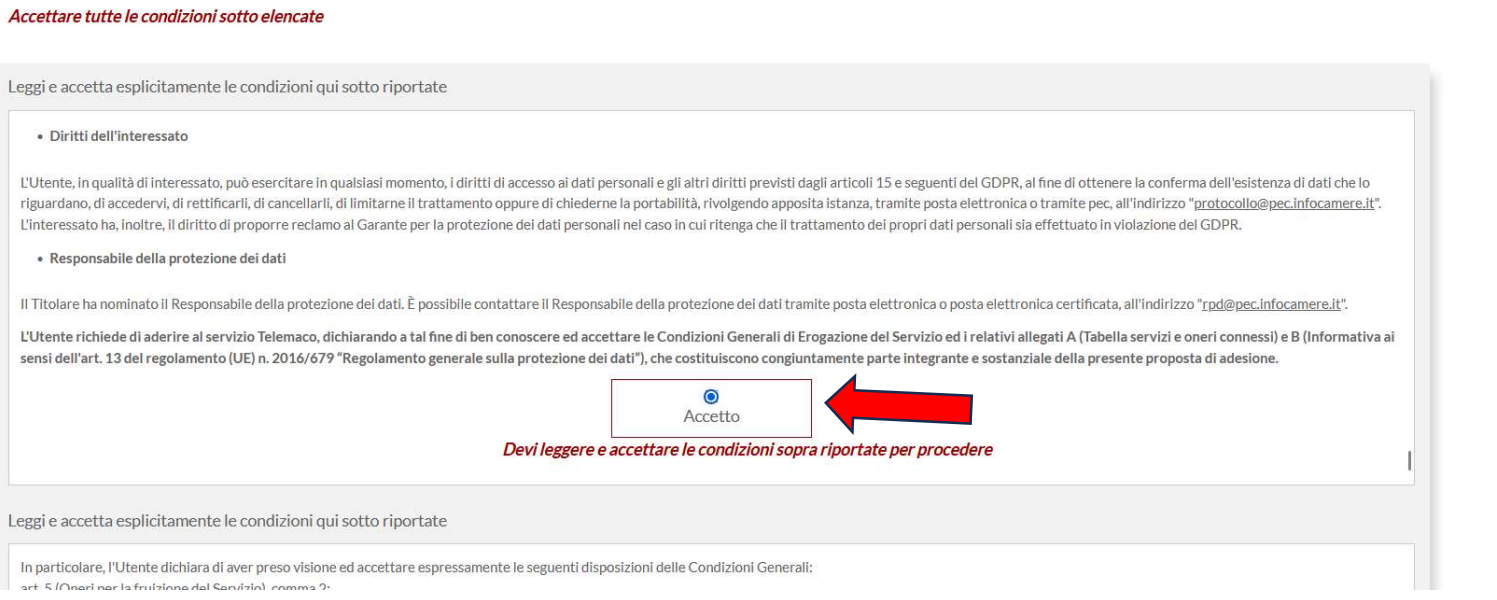

 $\bullet$ Live chat

Klick auf "Accetto" um die Bedingungen zu akzeptieren.

Accettare tutte le condizioni cliccando su "Accetto".

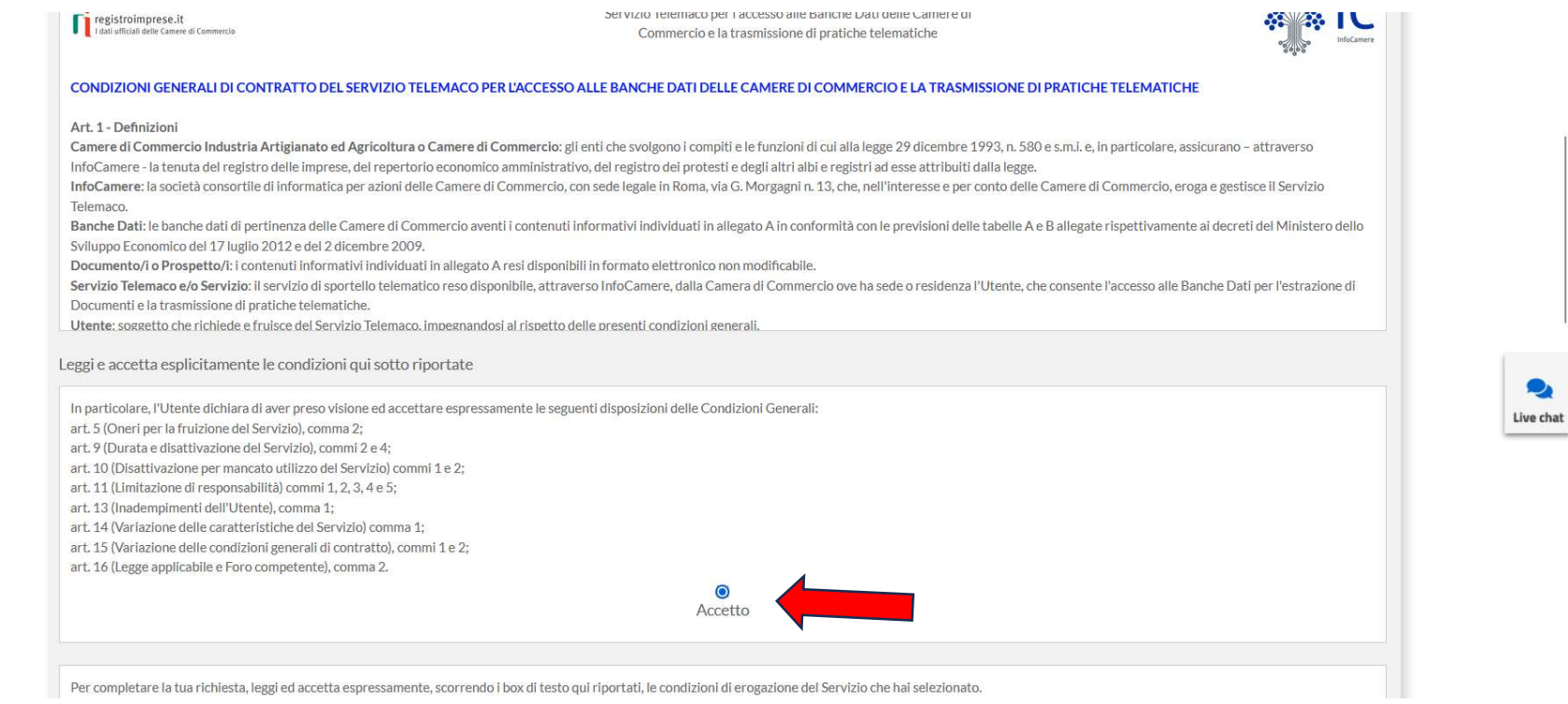

Klick auf "Accetto" um die Bedingungen zu akzeptieren.

Accettare tutte le condizioni cliccando su "Accetto".

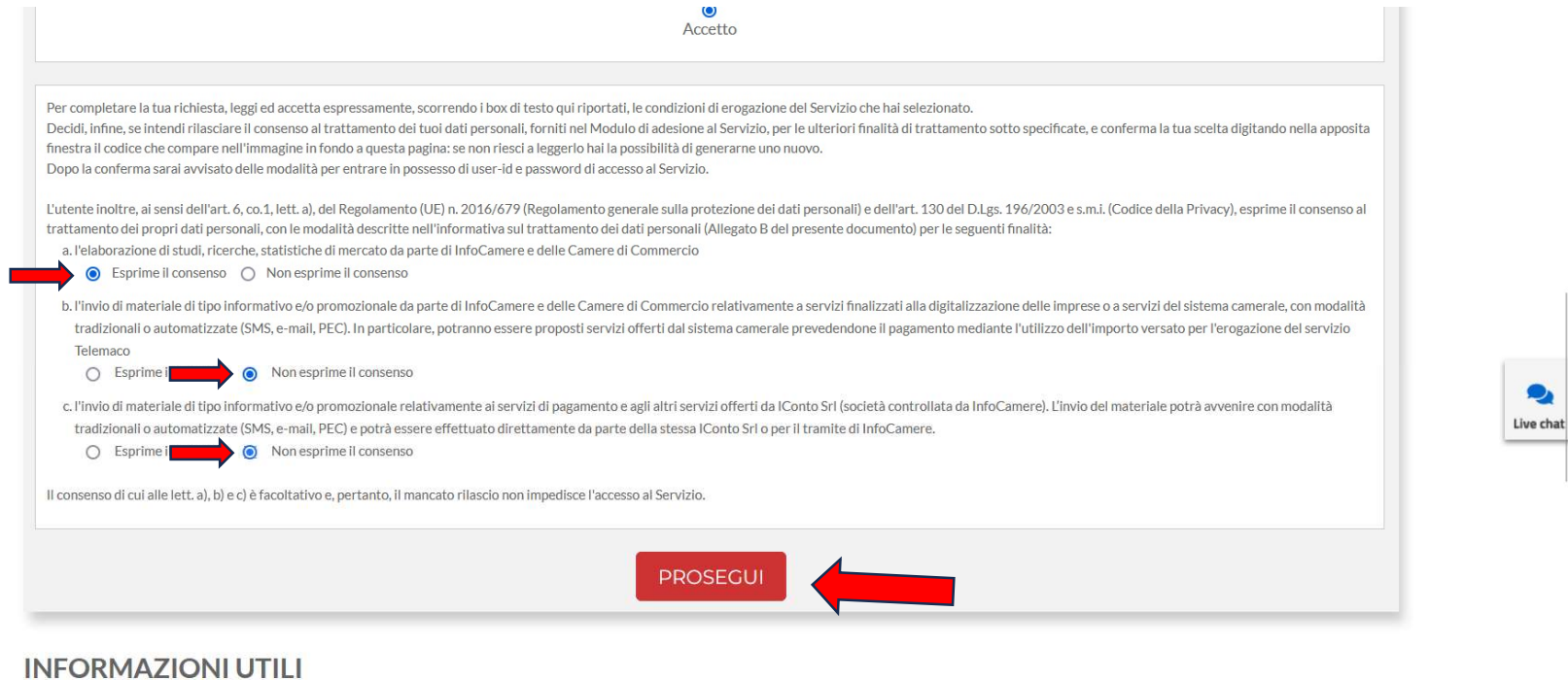

Genau so anklicken wie im Bild angezeigt und Klick auf "PROSEGUI".

Spuntare esattamente i punti come da immagine e cliccare su "PROSEGUI".

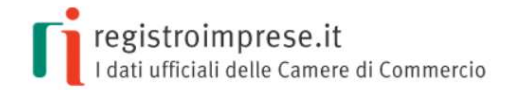

# **REGÍSTRATI**

Per accedere in modo completo a tutte le funzionalità di Telemaco

#### **CONCLUDI L'ATTIVAZIONE**

Gentile ULRICH SEITZ, la richiesta di adesione al servizio è stata correttamente inserita. Abbiamo spedito all'indirizzo email: info@kinderherz.it le indicazioni da seguire per completare la registrazione entro 6 ore dall'invio della mail. Scaduti i termini, sarà necessario ripetere la procedura di registrazione.

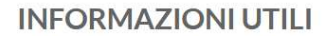

Nach dem Klick auf "PROSEGUI" schickt das System eine Email-Nachricht zur Aktivierung. Dopo aver cliccato su "PROSEGUI" il sistema invia un'Email per l'attivazione.

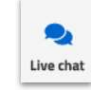

#### Von: telemaco@infocamere.it <telemaco@infocamere.it> Gesendet: Donnerstag, 2. November 2023 09:00 An: info@kinderherz.it

Betreff: Completa la richiesta di attivazione del Servizio Telemaco per l'accesso alle Banche Dati delle Camere di Commercio e alla trasmissione di pratiche telematiche

#### Gentile ULRICH SEITZ.

per completare la richiesta di attivazione del Servizio Telemaco per l'accesso alle Banche Dati delle Camere di Commercio e alla trasmissione di pratiche telematiche clicca Attivazione servizio Telemaco

Se il link 'Attivazione servizio Telemaco' non funziona correttamente, puoi copiare questo link: http://registroimprese.infocamere.it/attivazione?key=TXPLNF-WGY08rtki4G1698912004217 e incollarlo direttamente nella barra indirizzi del browser.

Entro 24 ore riceverai una mail di conferma attivazione e potrai accedere al Servizio Telemaco, dal portale www.registroimprese.it con le tue credenziali SPID/CNS/CIE.

Ti ricordiamo che potrai completare la procedura entro 6 ore a partire dalla data di spedizione di questo messaggio.

Questo messaggio è stato inviato in modalità automatica, ti preghiamo dinonrisponderea questo indirizzo.

Auf dem Link "Attivazione servizio Telemaco" klicken um die Aktivierung zu beantragen.

Cliccare sul link "Attivazione servizio Telemaco" per richiedere l'attivazione.

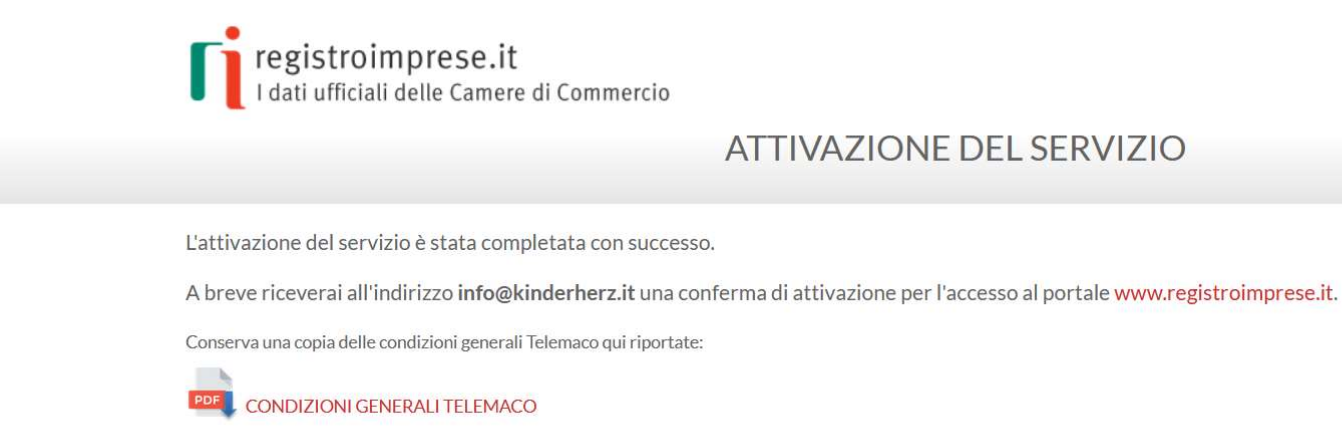

Nach dem Klicken des Links öffnet sich diese Webseite. Zur endgültigen Aktivierung folgt eine weitere notwendige Email-Nachricht, ohne dieser ist die Aktivierung noch nicht abgeschlossen.

Dopo aver cliccato sul link si apre questa pagina web. Perché l'attivazione sia completata bisogna aspettare un'ultima Email, senza quest'ultima l'utente non è attivato.

#### Gentile ULRICH SEITZ,

siamo lieti di comunicarle che da guesto momento potrà utilizzare i servizi di Consultazione e invio pratiche di Telemaco.

Una volta collegato al servizio le basterà effettuare il primo versamento per poter usufruire di tutte le funzionalità offerte.

La sua utenza Telemaco è così identificata:

Codice account: TXPLNE

Intestata a: ULRICH SEITZ (c.f. STZLCH72S03F132Y)

per conto di: KINDERHERZ. VEREIN FUER HERZKRANKE KINDER EO

Il codice sarà visualizzato ad ogni collegamento al servizio.

L'accesso a Telemaco potrà avvenire attraverso CIE, SPID o Carta Nazionale dei Servizi.

Nella sezione SERVIZI ATTIVI E RECESSO troverà una copia delle condizioni generali del servizio Telemaco.

Per utilizzare i servizi Telemaco acceda alla sezione Saldo e Versamento e scelga la modalità di pagamento più adatta alle sue esigenze:

- · prepagato: alimentato tramite carta di credito suddividendo gli importi tra tariffe e diritti;
- · ICONTO il conto dell'Istituto di Pagamento InfoCamere che si ricarica con bonifico e carta di credito

La invitiamo a contattare per maggiori dettagli il nostro servizio di Assistenza ai riferimenti indicati online.

Cordiali saluti.

# Email der Bestätigung der Aktivierung.

Email di conferma attivazione

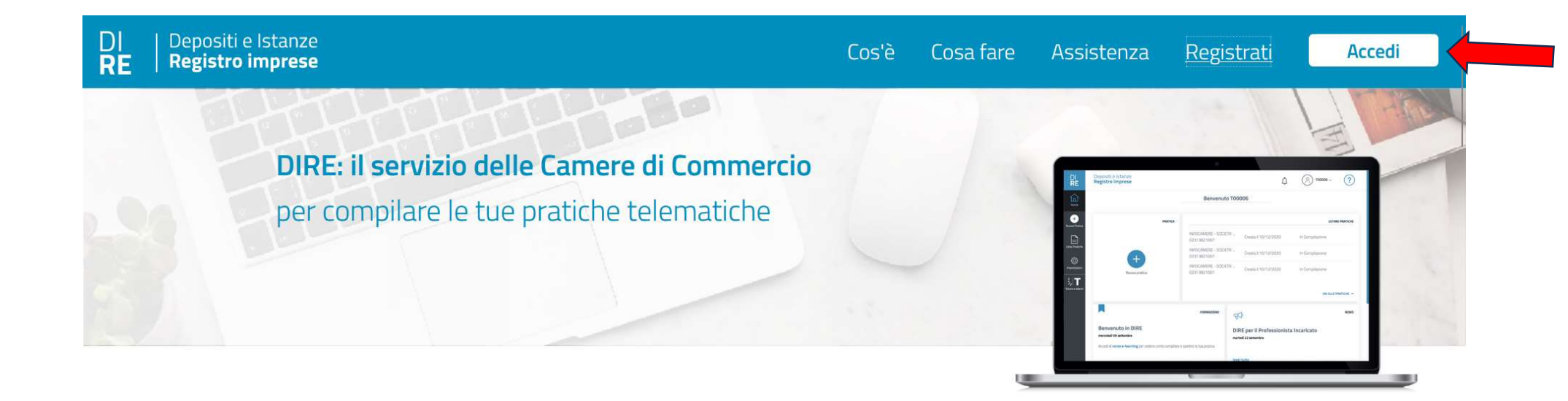

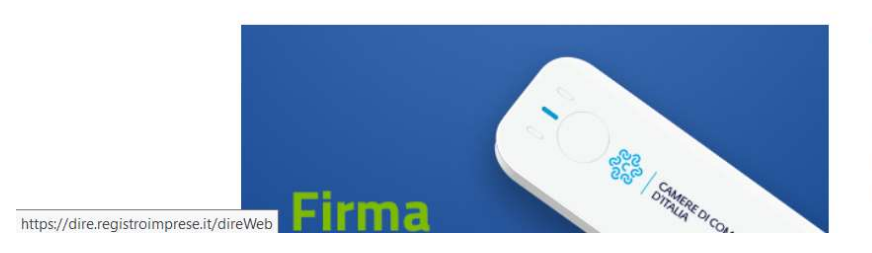

### Titolare Effettivo: comunicalo con DIRE e Firma Digitale

Le imprese con personalità giuridica, le persone giuridiche private, i Trust e gli istituti giuridici affini devono obbligatoriamente comunicare al Registro Imprese il proprio Titolare Effettivo.

Utilizza DIRE, il servizio web delle Camere di Commercio per compilare e inviare online Denositi e Istanze al Registro Imprese, per presentare la tua istanza che

Aktivierung erfolgreich. Die Webseite "https://dire.registroimprese.it" öffnen und Klick auf "Accedi". Attivazione completata. Aprire il sito https://dire.registroimprese.it e cliccare su "Accedi".

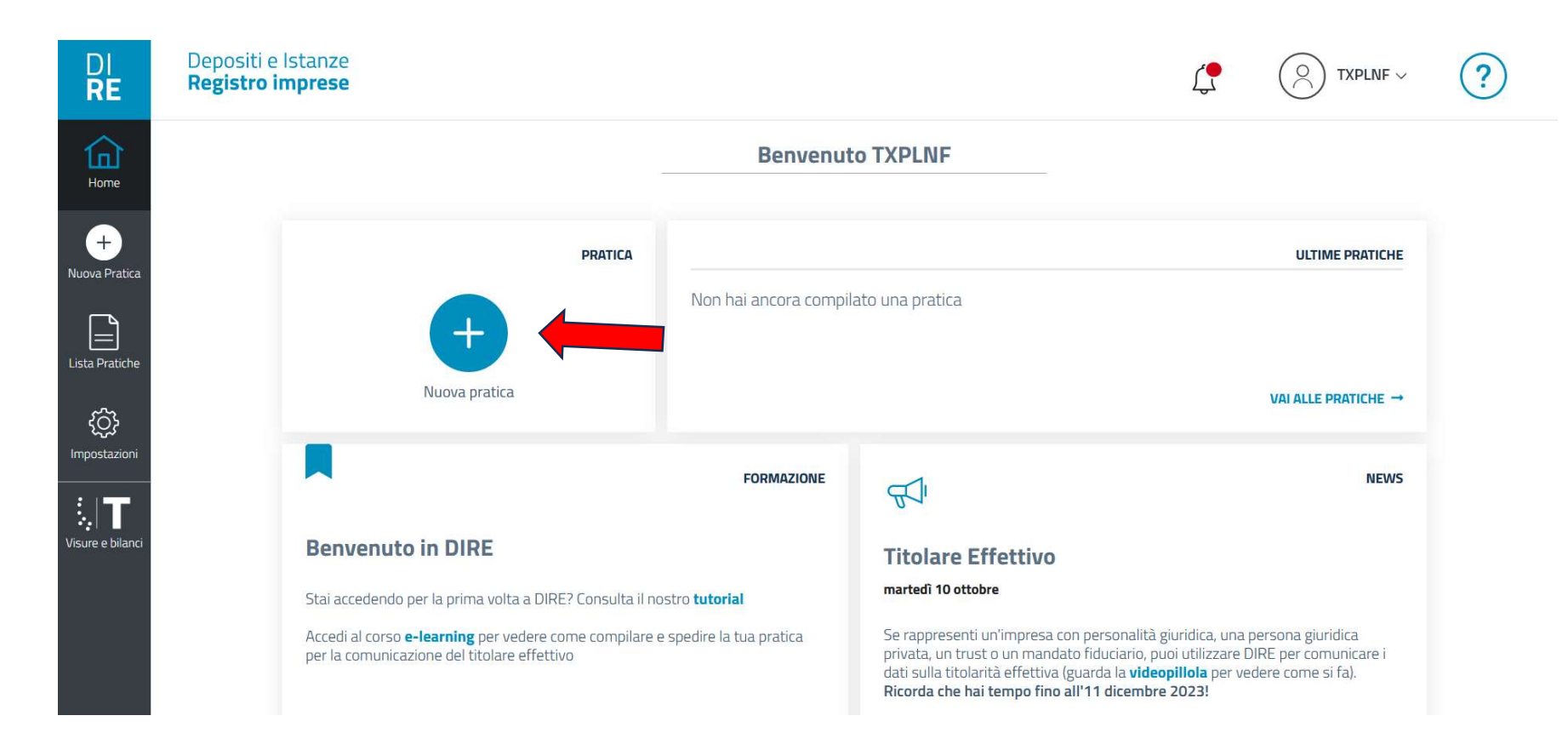

Es öffnet sich die Startseite des Programms "Dire". Klick auf das Zeichen + "Nuova pratica". Si apre la pagina inziale del programma "Dire". Cliccare sul simbolo + "Nuova pratica".

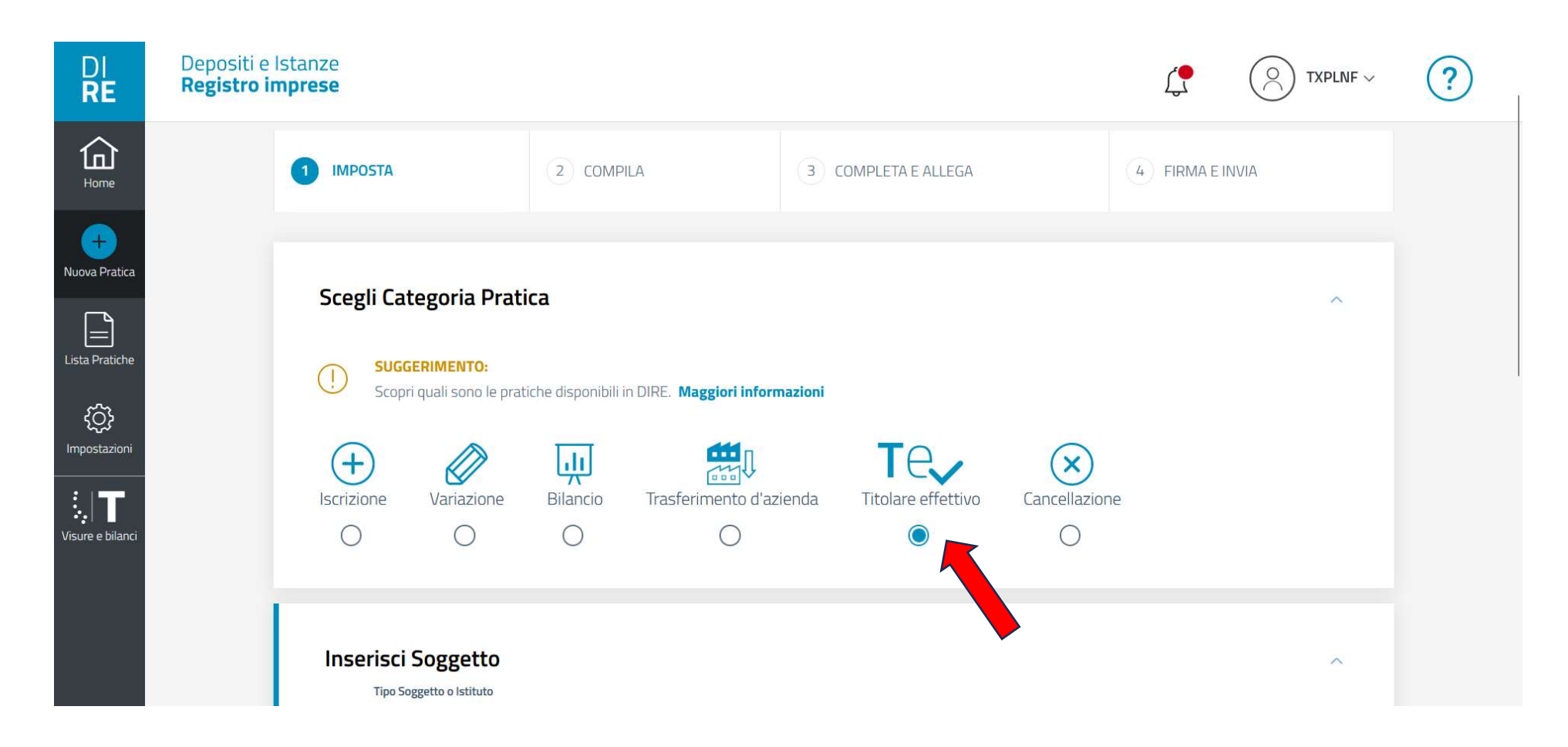

Klick auf "Titolare effettivo".

Cliccare su "Titolare effettivo".

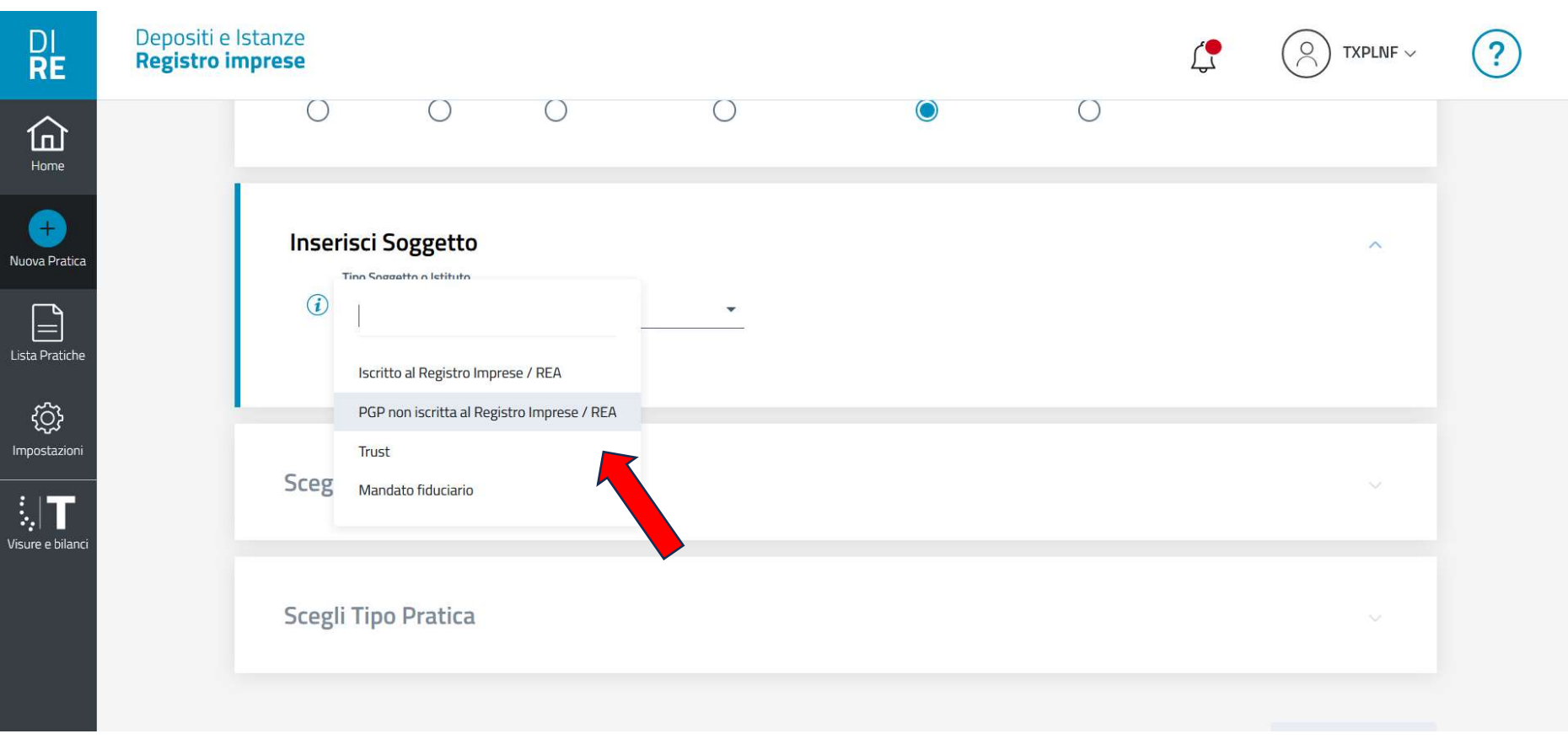

Beim Aufklappmenü von "Inserisci Soggetto" den Eintrag "PGP non iscritta al Registro Imprese / REA" auswählen.

Nel menu a tendina di "Inserisci Soggetto" scegliere la dicitura "PGP non iscritta al Registro Imprese / REA".

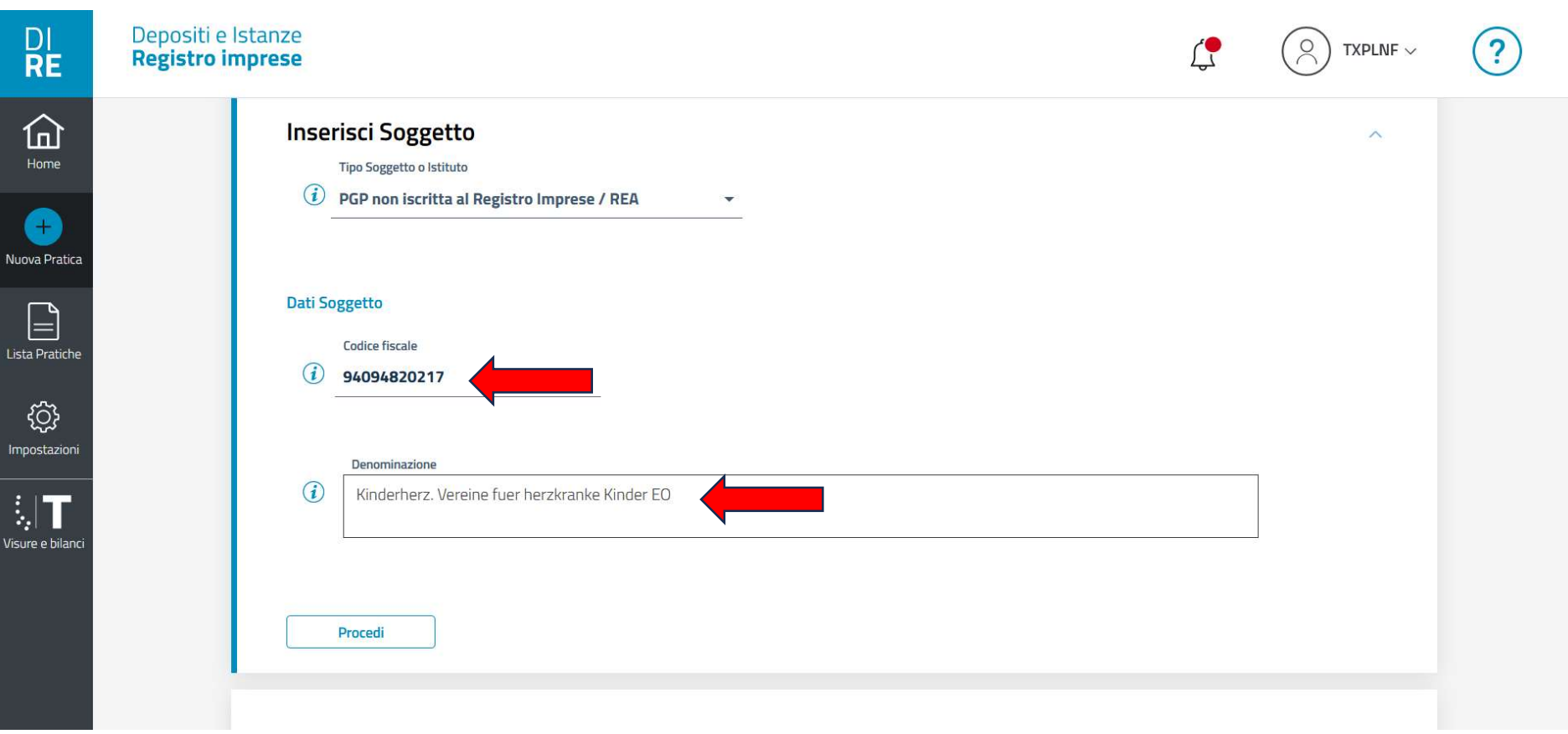

Den Steuerkodex und den Namen (wie auf dem Statut angeben) des Vereins eingeben.

Immettere il codice fiscale e la denominazione (come da statuto) dell'associazione.

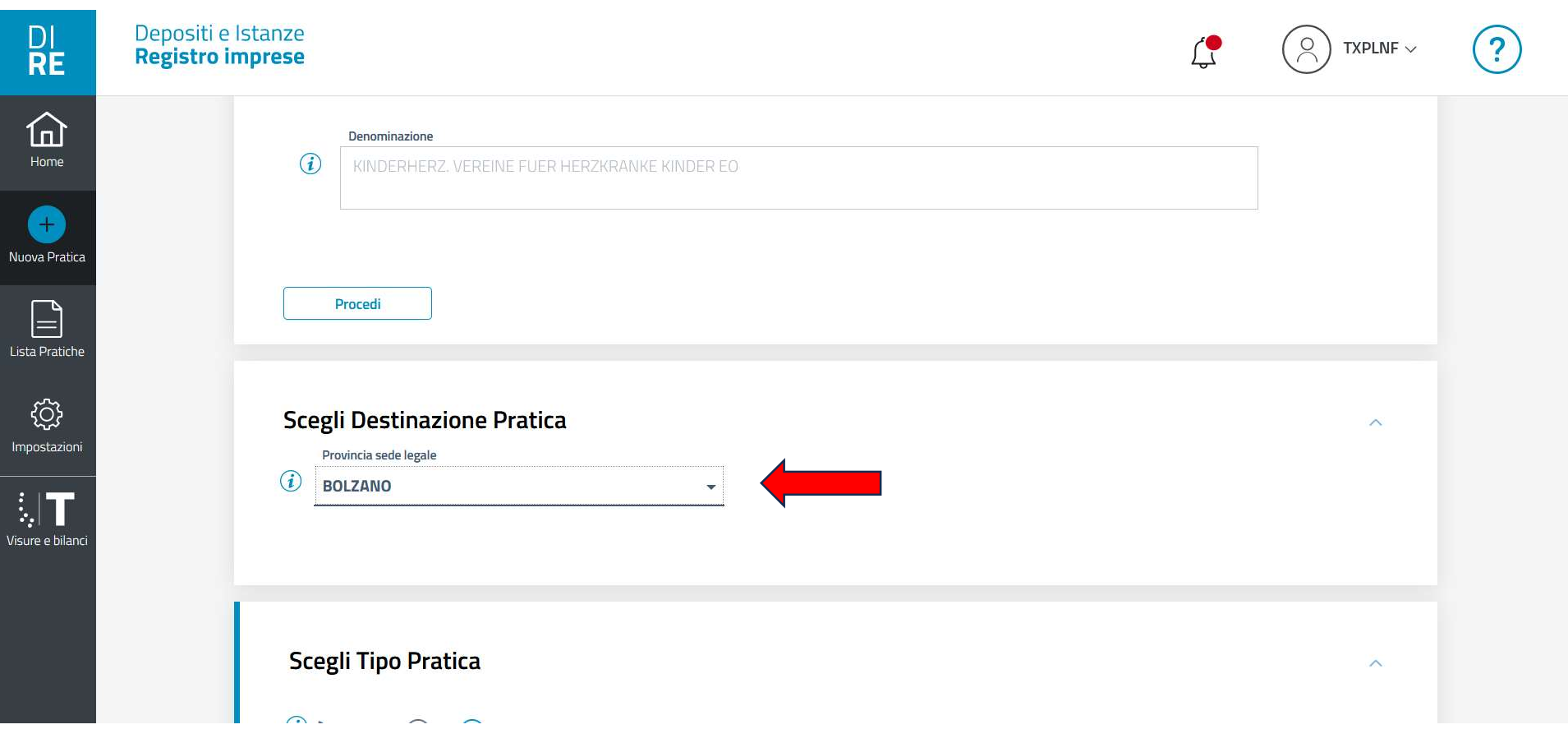

Im Abschnitt "Scelgi destinazione pratica" den Eintrag "BOLZANO" auswählen. Nella sezione "Scelgi destinazione pratica" scegliere "BOLZANO".

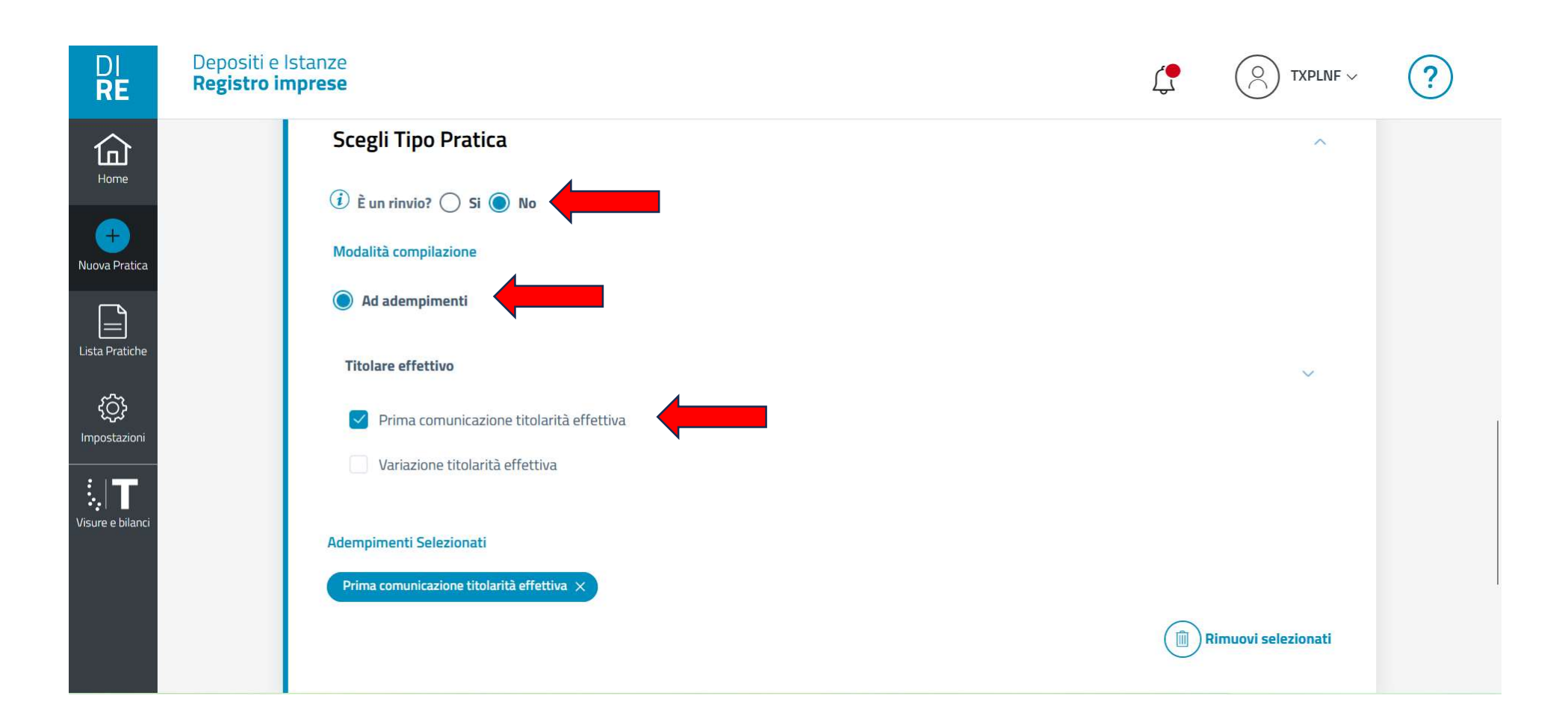

Im Abschnitt "Scelgi tipo pratica" die Einträge "NO", "Ad adempimenti" und "Prima comunicazione titolarità effettiva" auswählen.

Nella sezione "Scelgi tipo pratica" scegliere "NO", "Ad adempimenti" e "Prima comunicazione titolarità effettiva".

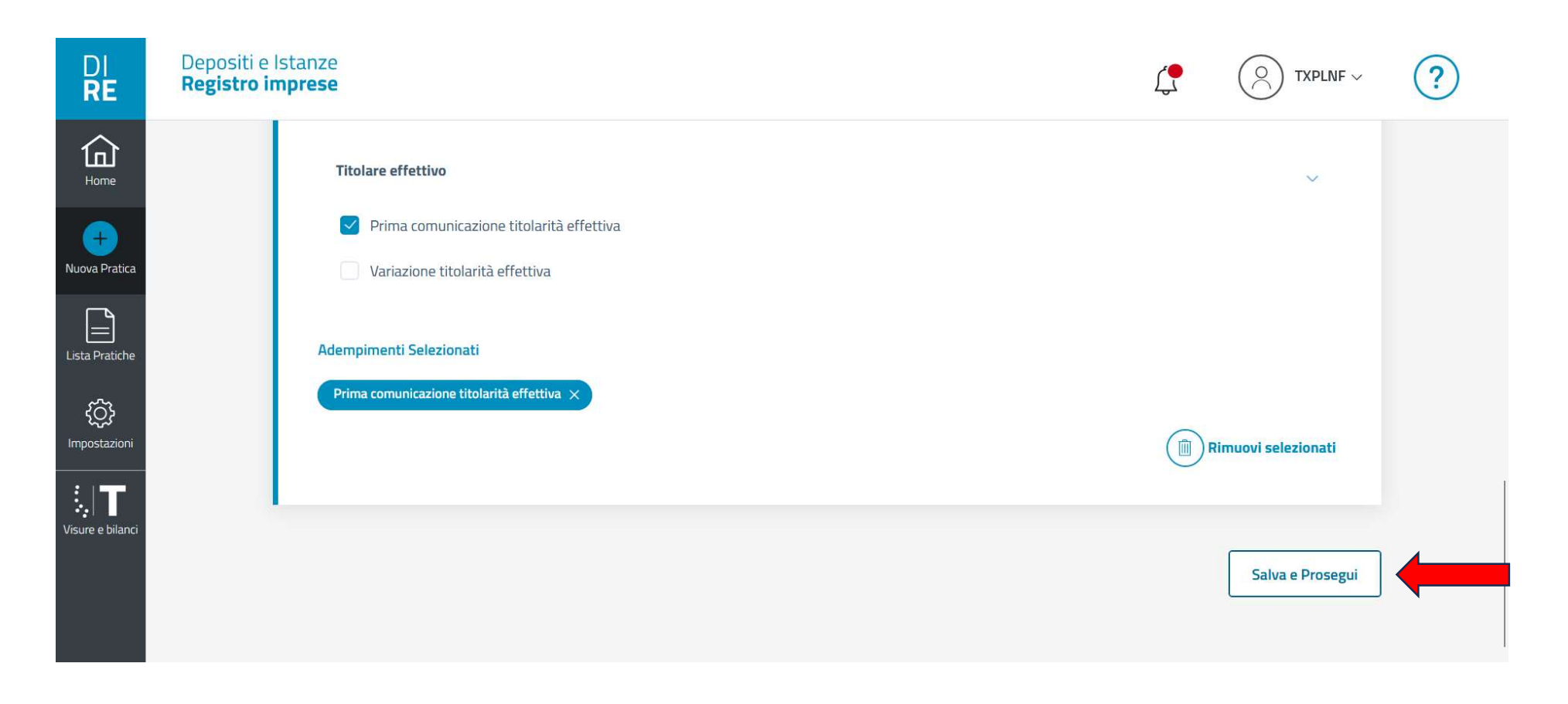

Auf "Salva e prosegui" klicken.

Klick su "Salva e prosegui".

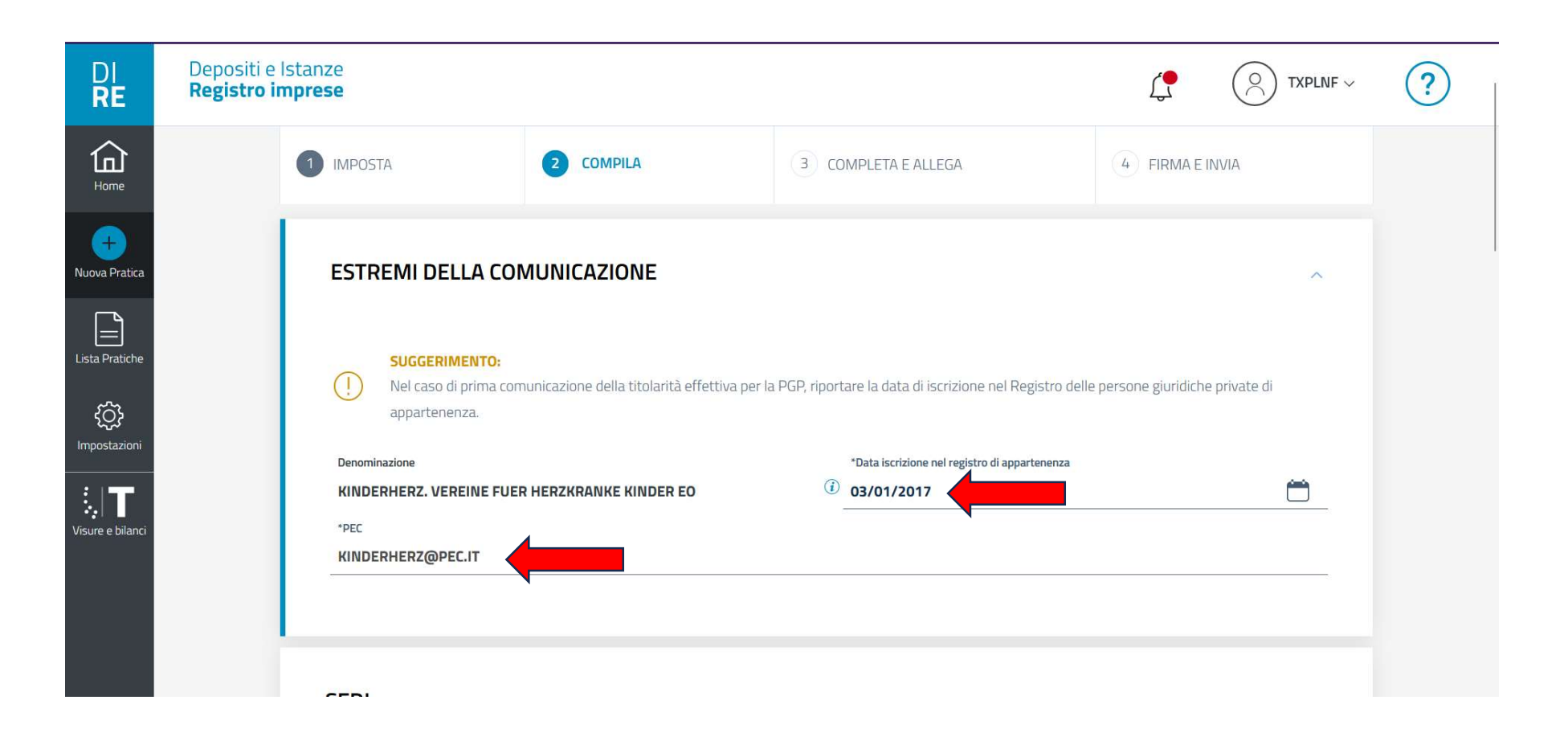

Im Abschnitt "Estremi della comunicazione" das Einschreibedatum der Rechtspersönlichkeit (dieses findet man mit dem unteren Link) und die PEC-Adresse des Vereins eingeben.

Nella sezione "Estremi della comunicazione" si immettono la data di iscrizione nel registro delle imprese (consultabile al link soƩo) e l'indirizzo pec dell'associazione.

https://www.provinz.bz.it/familie-soziales-gemeinschaft/dritter-sektor/rechtspersoenlichkeit/suche-landesverzeichnis-juristische-personen.asp

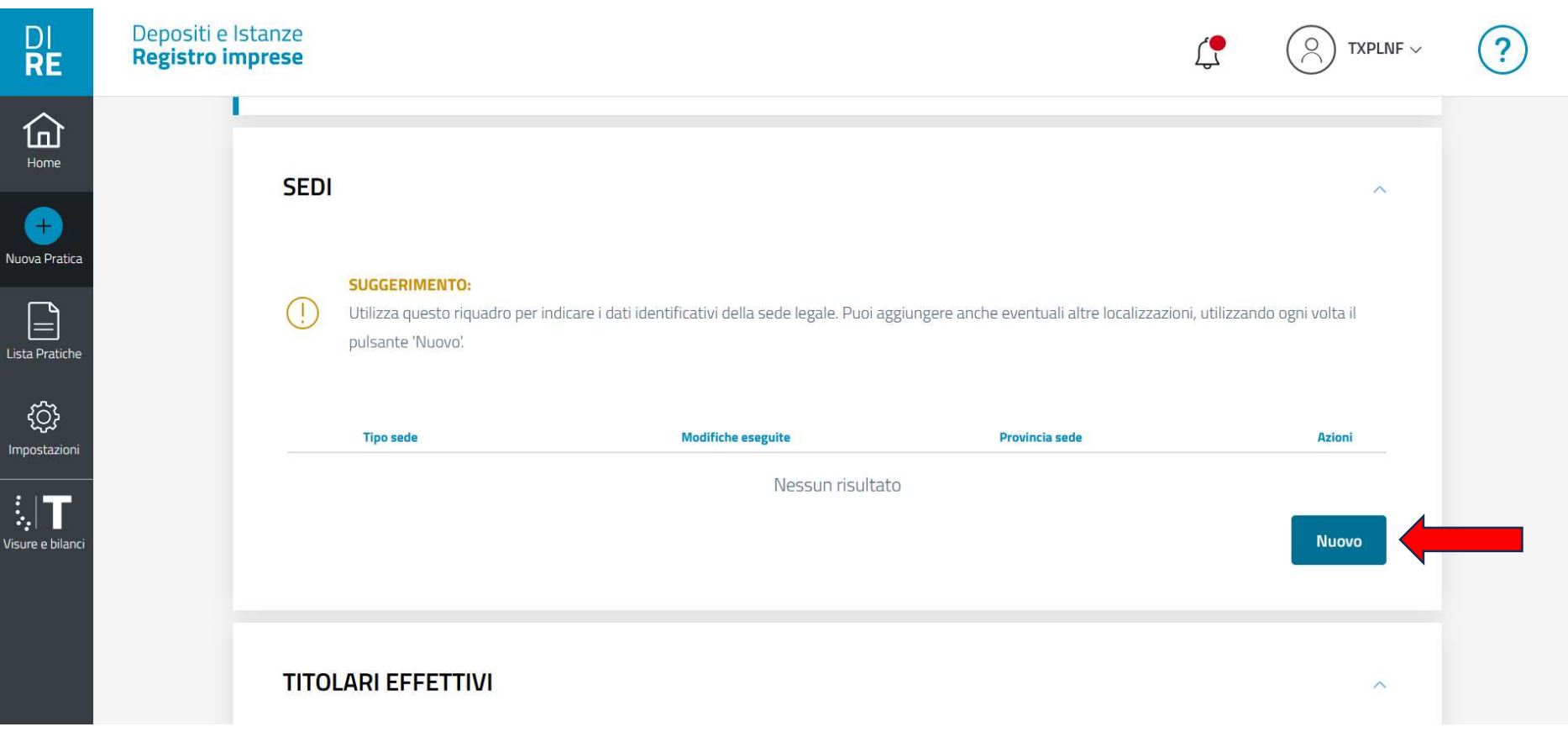

Im Abschnitt "Sedi" auf "Nuovo" klicken. Nella sezione "Sedi" cliccare su "Nuovo".

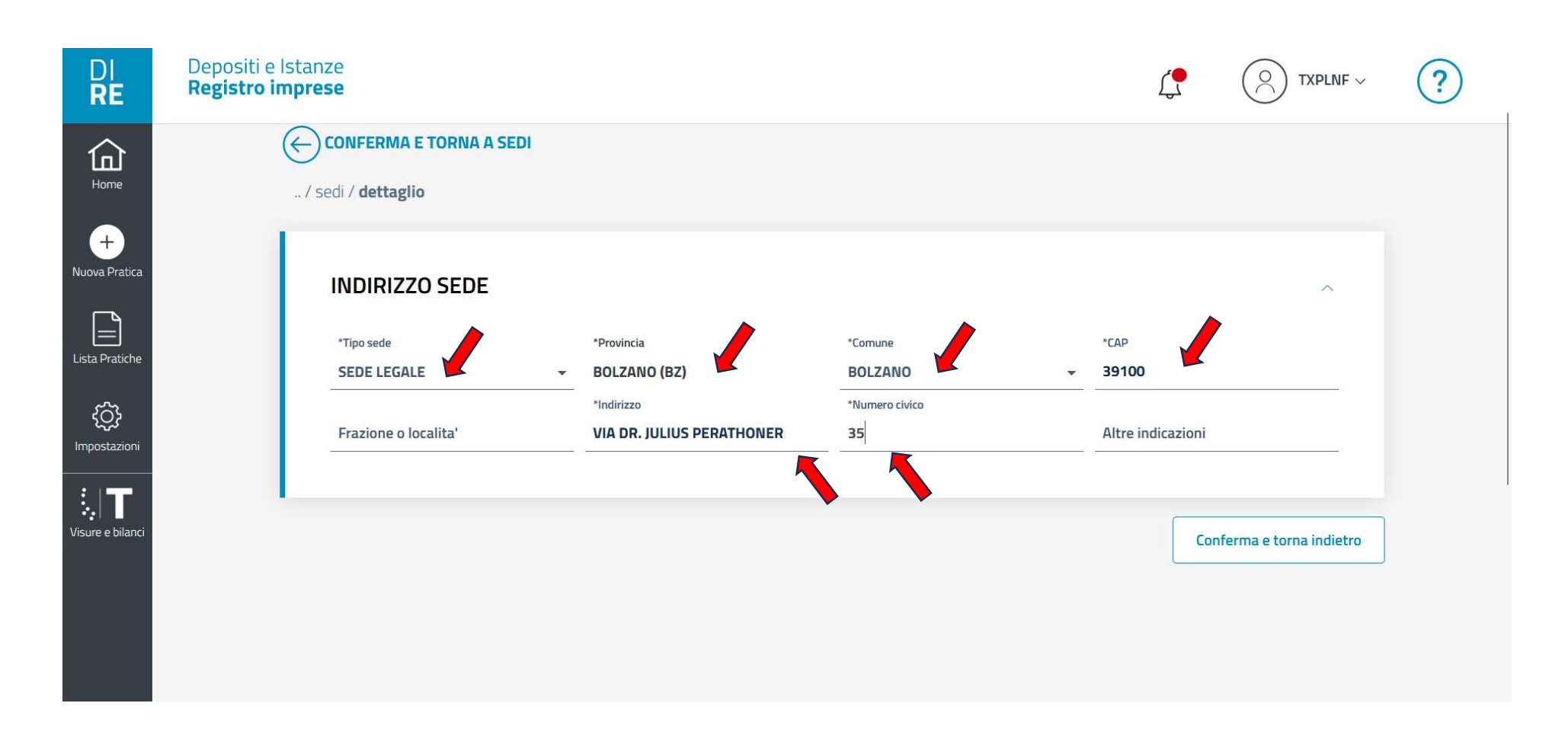

Im Abschnitt "INDIRIZZO SEDE": "Sede legale" auswählen, die Adresse des Vereins eingeben und auf "Conferma e torna indietro" klicken.

Nella sezione "INDIRIZZO SEDE" scegliere "Sede legale" e immettere l'indirizzo dell'associazione e cliccare su "Conferma e torna indietro".

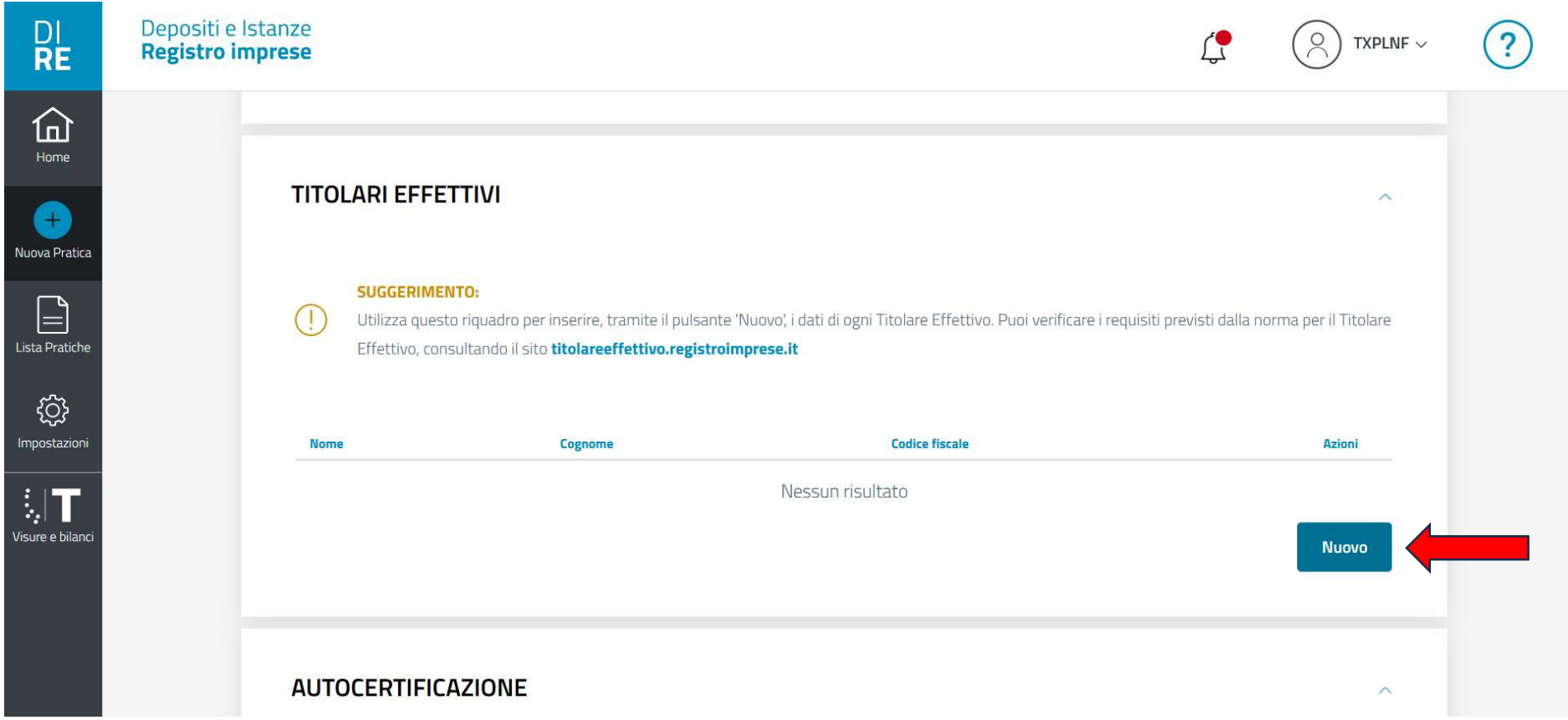

Im Abschnitt "TITOLARI EFFETTIVI" auf "Nuovo" klicken. Nella sezione "TITOLARI EFFETTIVI" cliccare su "Nuovo".

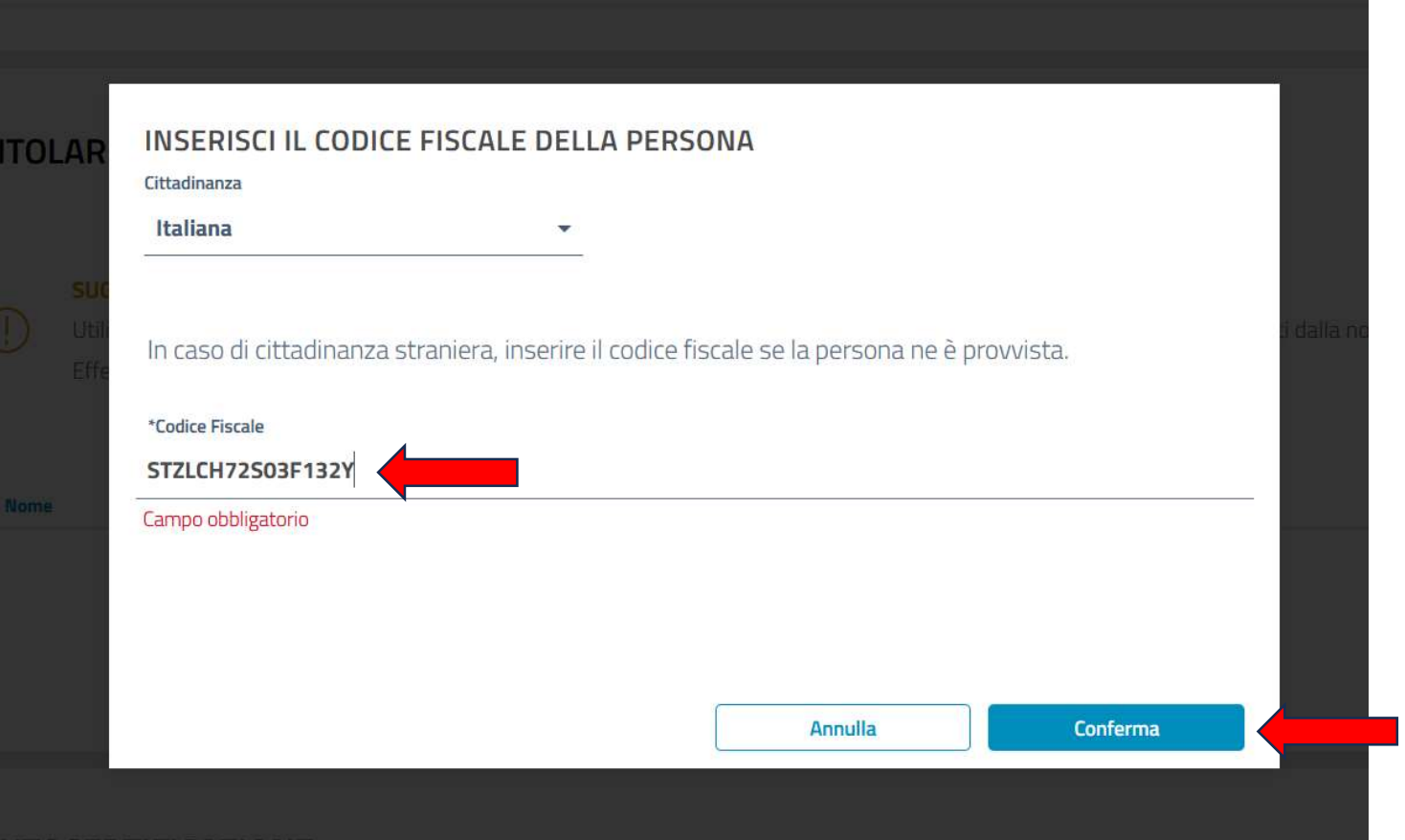

Die Staatszugehörigkeit und den persönlichen Steuerkodex eingeben. Klick auf "Conferma". Immettere la cittadinanza, il codice fiscale personale e cliccare su "Conferma".

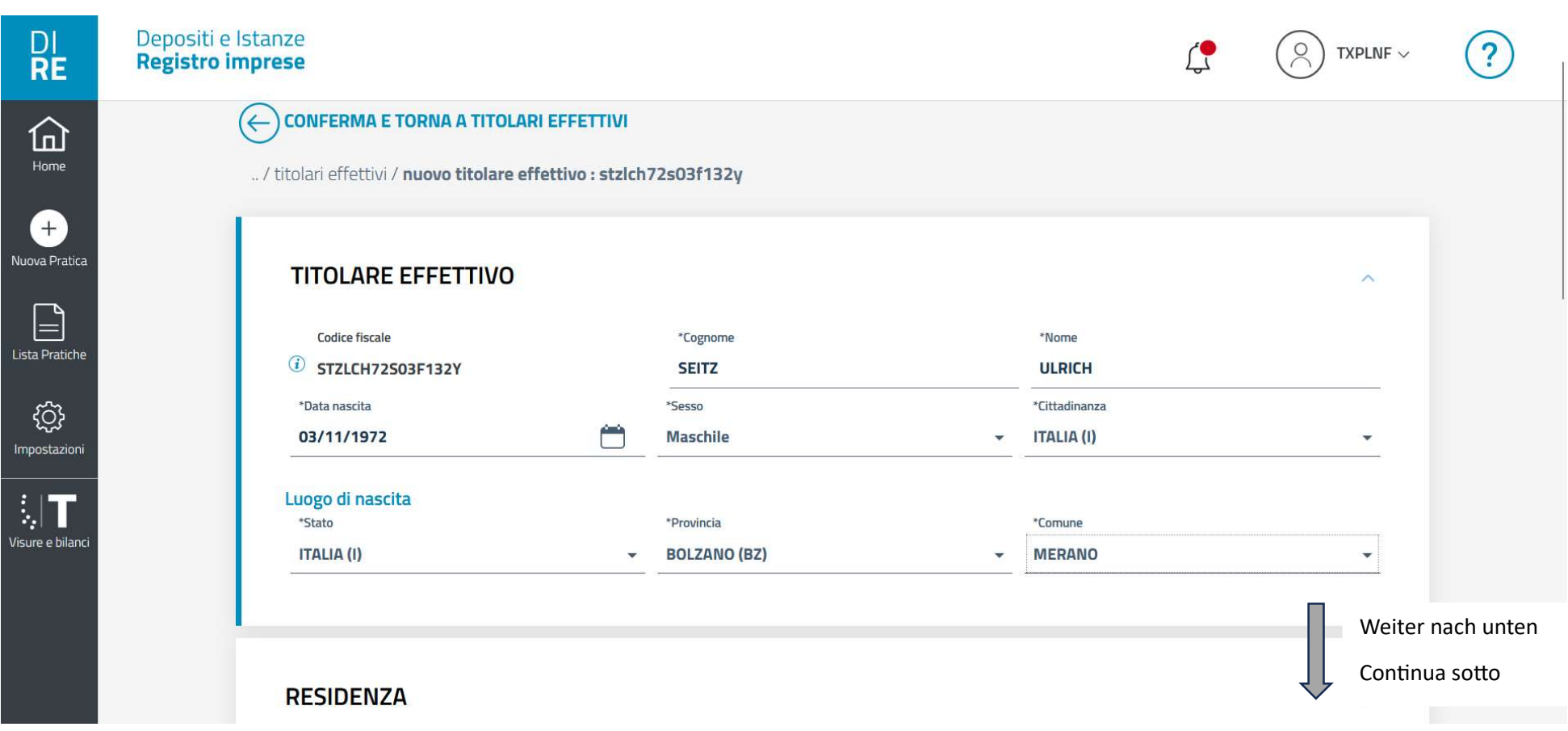

Die Daten des wirtschaftlichen Eigentümers eingeben.

Immettere i dati del titolare effettivo.

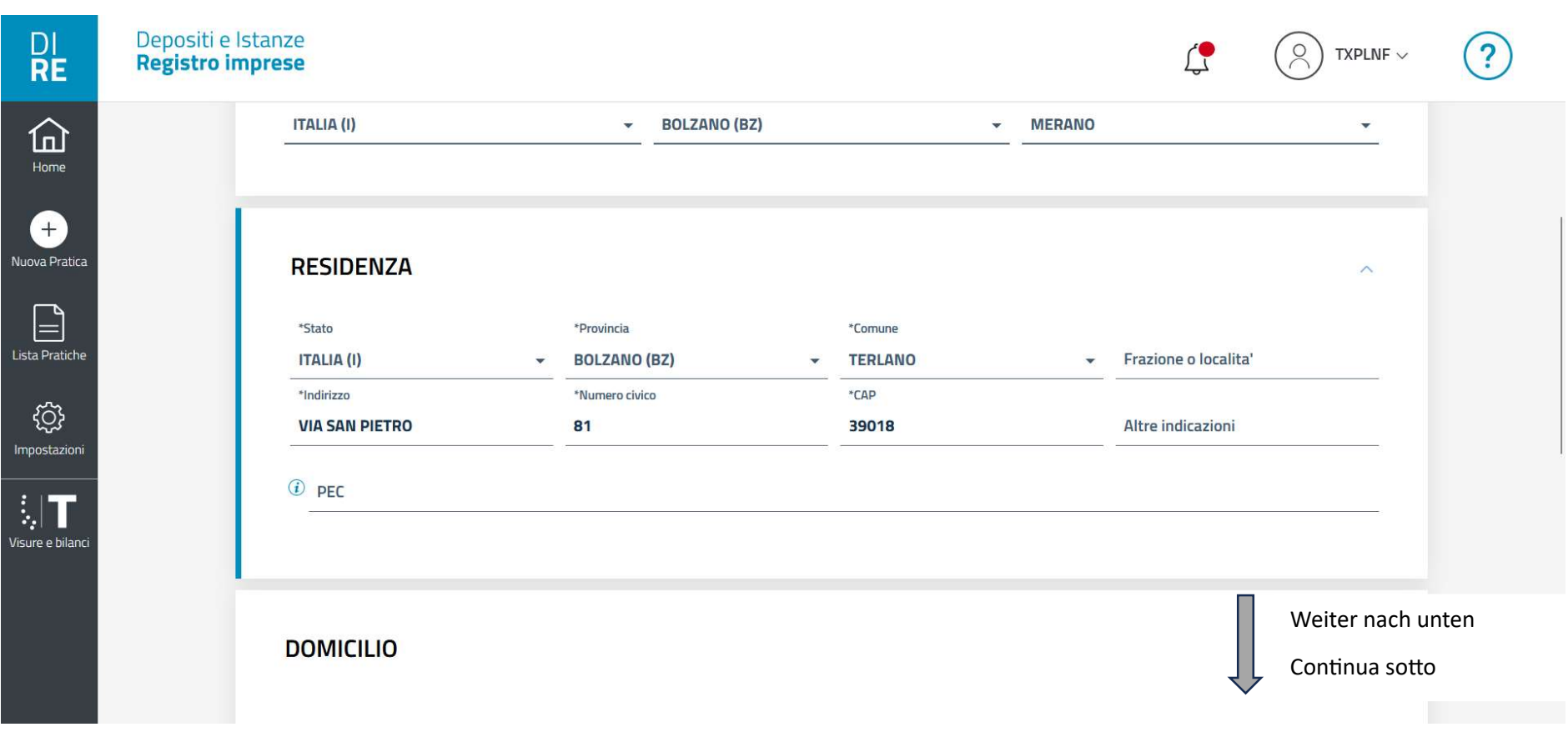

Im Abschnitt "Residenza" die Residenz des wirtschaftlichen Eigentümers eingeben.

Nella sezione "Residenza" immettere la residenza del titolare effettivo.

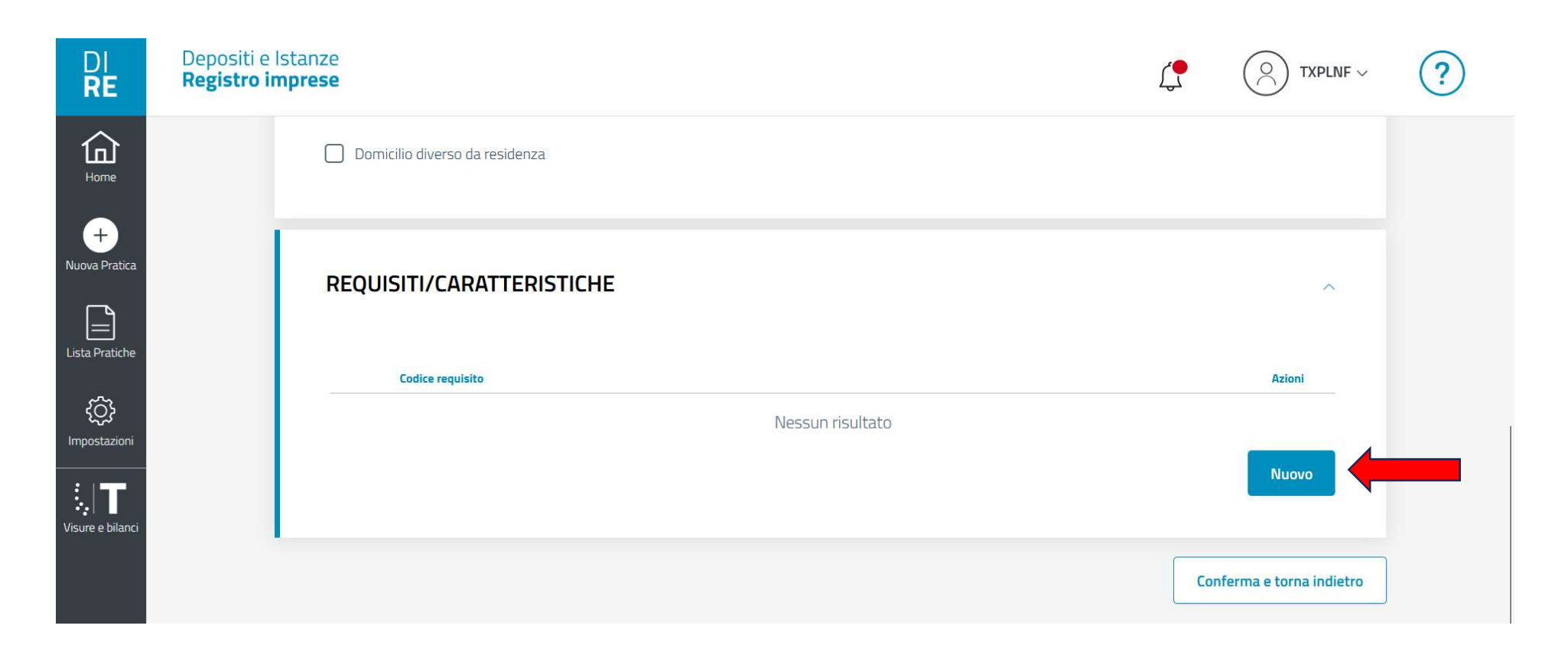

Im Abschnitt "Requisiti/Caratteristiche" auf "Nuovo" klicken.

Nella sezione "Requisiti/Caratteristiche" cliccare su "Nuovo".

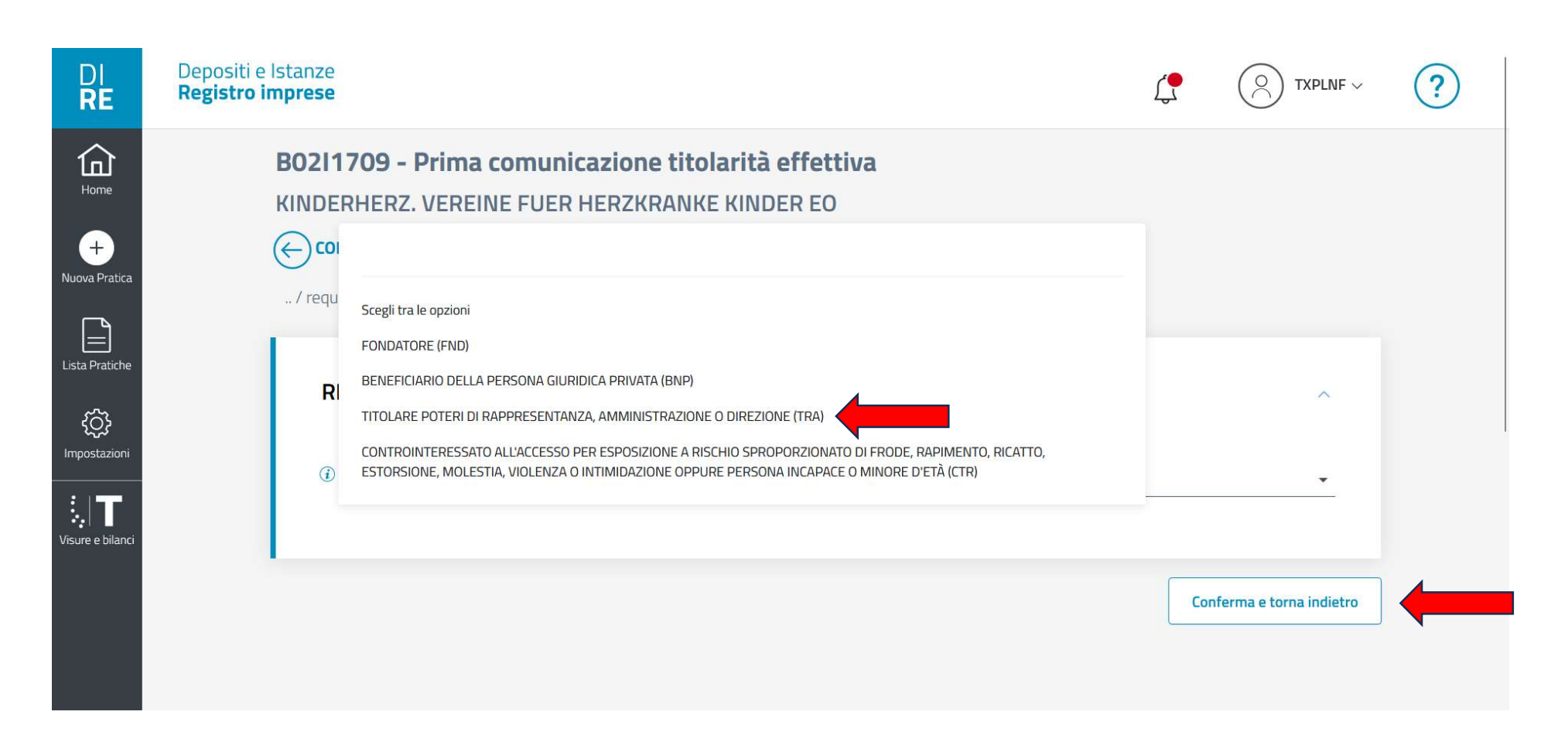

Bei diesen Optionen "TITOLARE POTERI DI RAPPRESENTANZA, AMMINISTRAZIONE O DIREZIONE (TRA)" auswählen und auf "Conferma e torna indietro" klicken.

Scegliere come opzione "TITOLARE POTERI DI RAPPRESENTANZA, AMMINISTRAZIONE O DIREZIONE (TRA)" e cliccare su "Conferma e torna indietro".

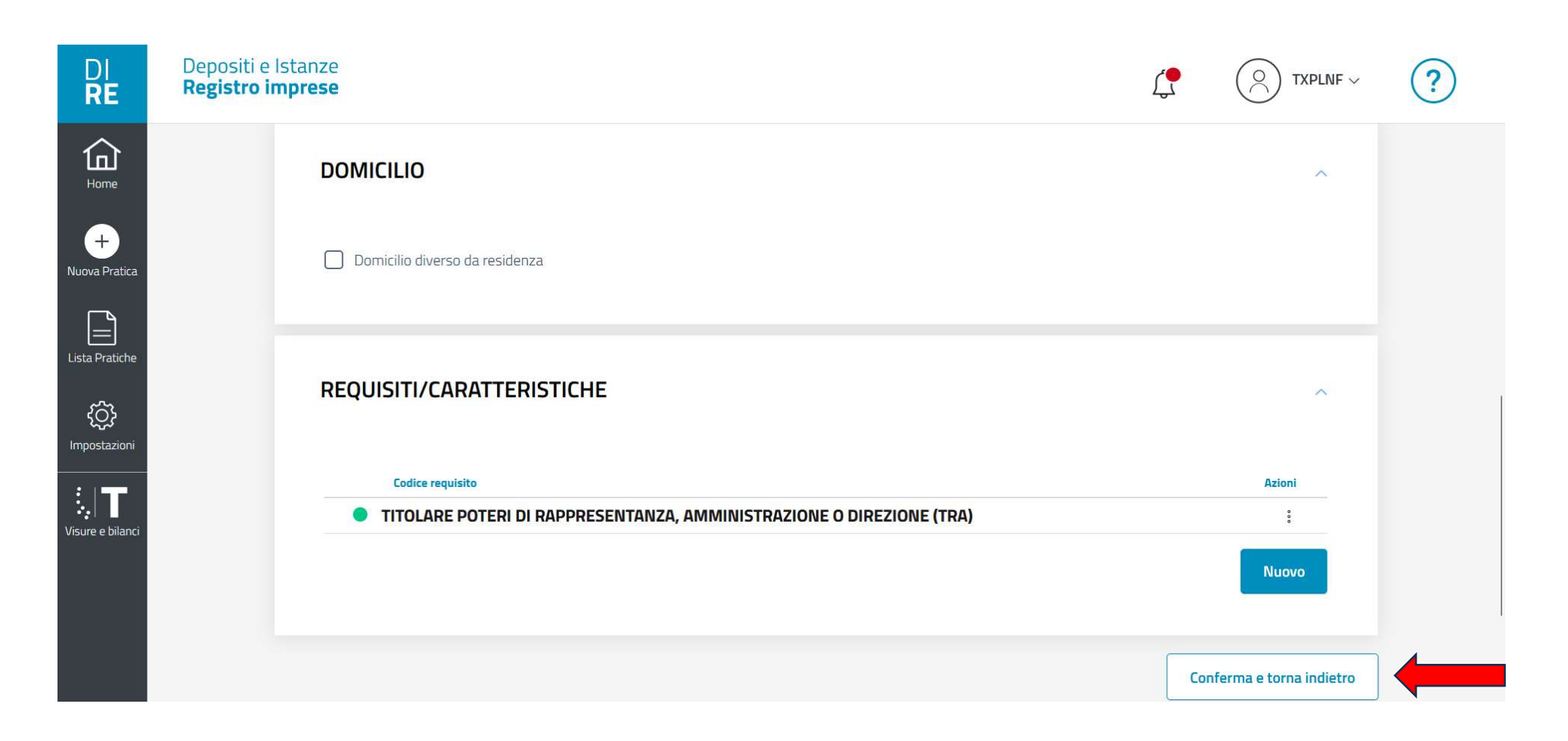

Ein weiterer Klick auf "Conferma e torna indietro".

Cliccare di nuovo su "Conferma e torna indietro".

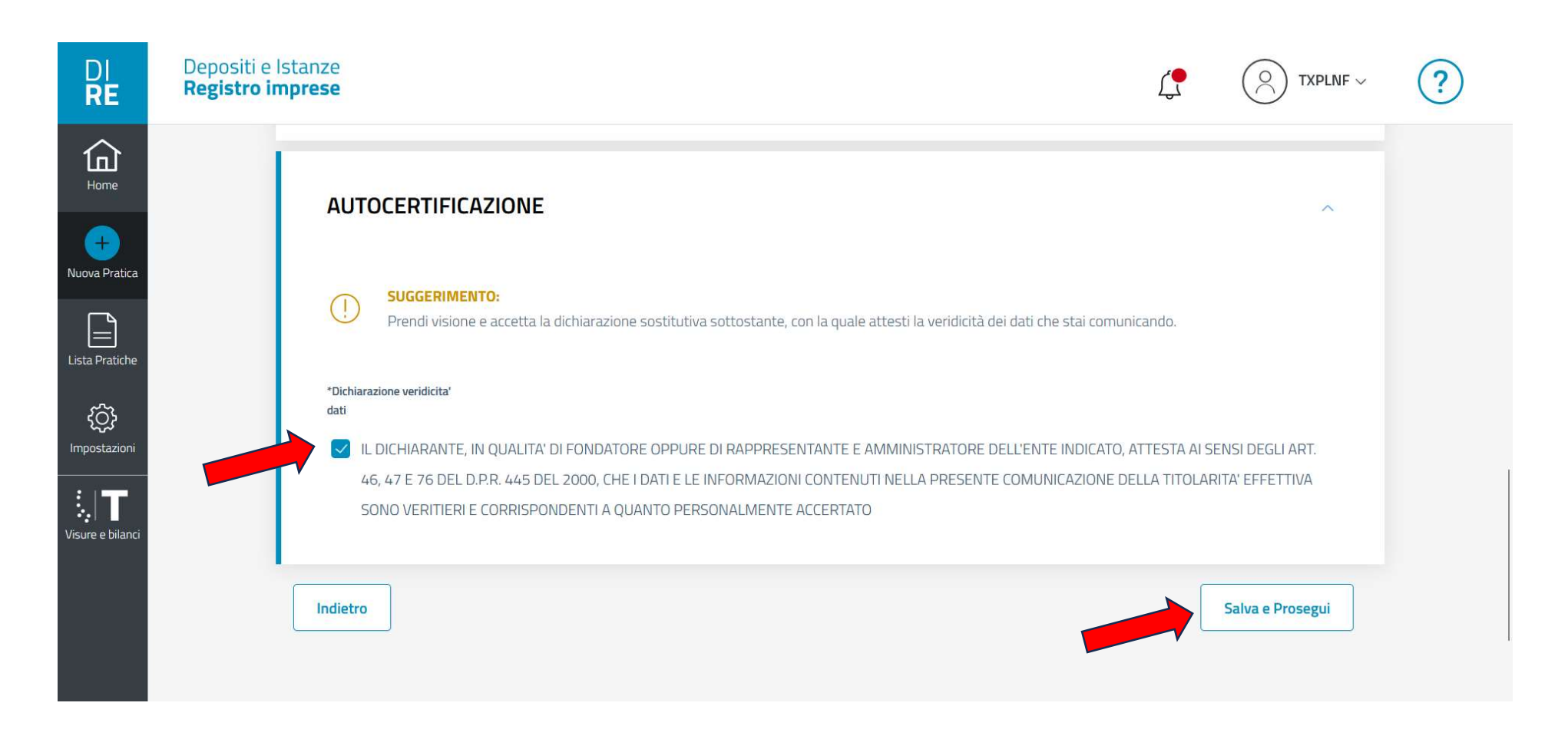

Mit einem Klick die Daten bestätigen und auf "Salva e Prosegui" klicken.

Confermare la "verdicità dei dati" e cliccare su "Salva e prosegui".

![](_page_38_Picture_24.jpeg)

Beim Abschnitt "Dichiarante" die Daten des gesetzlichen Vertreters eingeben, bei "Qualifica" "Legale rappresentante" auswählen, Telefon, Email-Adresse und PEC-Adresse eingeben.

Nella sezione "Dichiarante" immettere i dati del legale rappresentante, nelle opzioni della "Qualifica" scegliere "Legale rappresentante", immettere telefono, Email e indirizzo PEC.

![](_page_39_Picture_0.jpeg)

Das Feld "Il dichiarante ELEGGE domicilio speciale, per tutti..." anklicken.

Spuntare la casella con la dicitura "Il dichiarante ELEGGE domicilio speciale, per tutti...".

![](_page_40_Picture_8.jpeg)

Klick auf "Salva e Prosegui".

Cliccare su "Salva e Prosegui".

![](_page_41_Picture_0.jpeg)

Klick auf "Distinta da firmare".

Cliccare su "Distinta da firmare".

Das zu digital unterschreibende Dokument wird heruntergeladen und normalerweise im Ordner Downloads gespeichert. Das Dokument muss im Cades-Format unterschrieben werden und das .p7m Format haben.

Viene scaricato il documento che deve essere firmato digitalmente. Il formato della firma digitale è Cades e il documento deve avere il formato .p7m.

![](_page_43_Picture_9.jpeg)

Klick auf "Firma".

Cliccare su "Firma".

![](_page_44_Figure_0.jpeg)

Klick auf "Carica" und das digital unterschriebene Dokument raufladen und auf "Procedi" klicken. Cliccare su "Carica" per caricare il documento digitalmente firmato e cliccare su "Procedi".

![](_page_45_Picture_0.jpeg)

Das raufgeladene Dokument wird angezeigt. Weiter nach unten geht es weiter.

Il documento caricato viene visualizzato. Scrollare in giù per continuare.

![](_page_46_Figure_0.jpeg)

Der zu bezahlenden Gesamtbetrag ist 32 Euro + 0,44 Euro MwSt..

Il totale da pagare è di 32 Euro + 0,44 Euro di Iva.

![](_page_47_Picture_9.jpeg)

Klick auf "Ricarica in Telemaco".

Cliccare su "Ricarica in Telemaco".

![](_page_48_Picture_0.jpeg)

Klick auf "Conferma".

Cliccare su "Conferma".

HOME IMPRESE PERSONE ELENCHI PROTESTI REGISTRI-FUROPEI ALTRI-SERVIZI

![](_page_49_Picture_24.jpeg)

 $\left[9+\right]$ 

 $\ddot{\phantom{1}}$ 

Es öffnet sich eine neuen Webseite in einem neuen Tab. Die vorige bleibt geöffnet. Klick auf "Aumenta credito".

Si apre una nuova pagina Web in un nuovo Tab. La pagina di prima resta aperta. Cliccare su "Aumenta credito".

![](_page_50_Figure_0.jpeg)

Bei "Diritti" den Betrag "30,00" eingeben. Bei Tariffa den Betrag "2,00" eingeben. Klick auf "Procedi". Immettere "30,00" per i diritti e "2,00" per tariffa. Cliccare su "Procedi".

![](_page_51_Picture_0.jpeg)

Klick auf "USA CARTA DI PAGAMENTO". (Kredit oder Debit-Karte nötig) Cliccare su "USA CARTA DI PAGAMENTO". (Carta di credito o debito necessaria)

![](_page_52_Picture_0.jpeg)

IMPRESE PERSONE ELENCHI PROTESTI REGISTRI EUROPEI ALTRI SERVIZI **HOME** 

![](_page_52_Picture_20.jpeg)

 $9+$ 

Klick auf "CONTINUA". Daten der Kreditkarte angeben. (Kartennummer, Ablaufdatum, CSV-Kode) Cliccare su "CONTINUA". Immettere i dati della carta di credito. (Numero carta, scadenza, Codice CSV)

![](_page_53_Picture_0.jpeg)

Klick auf "TORNA AL SITO".

Cliccare su "TORNA AL SITO".

# Richiesta eseguita

Esito della Richiesta Gentile cliente

la transazione si è conclusa con successo con numero: 0026279312SERTELEMACOBPS

Chiudi per tornare al portale e visualizzare i dettagli dell'operazione

![](_page_54_Picture_4.jpeg)

Vorgang erfolgreich abgeschlossen. Klick auf "CHIUDI".

Transazione conclusa con successo. Cliccare su "CHIUDI".

![](_page_55_Picture_9.jpeg)

Klick auf "INVIA".

Cliccare su "INVIA".

![](_page_56_Picture_0.jpeg)

Vorgang erfolgreich abgeschlossen. Es kommt eine Bestägungs Nachricht per Email.

Transazione conclusa con successo. Arriva un'email di conferma.